SAMSUNG

# SMARTPHONE

# **User Manual**

Please read this manual before operating your device and keep it for future reference.

**Galaxy Note8** 

# **Table of Contents**

| Special Features           | Back View          |
|----------------------------|--------------------|
| S Pen2                     | Navigation         |
| Hello Bixby2               | Home Screen        |
| Flexible Security          | Customize Your Ho  |
| Water and Dust Resistance3 | Notification Panel |
| Getting Started 4          | S Pen Functions    |
| Set Up Your Device5        | Edge Screen        |
| Assemble Your Device       | Bixby              |
| Start Using Your Device10  | Always On Display  |
| S Pen15                    | Face Recognition.  |
| Learn About Your Device    | Fingerprint Scann  |
| Front View18               | Iris Scanner       |

| Back View                    |
|------------------------------|
| Navigation2                  |
| Home Screen                  |
| Customize Your Home Screen 2 |
| Notification Panel           |
| S Pen Functions              |
| Edge Screen                  |
| Bixby4                       |
| Always On Display4           |
| Face Recognition             |
| Fingerprint Scanner          |
| Iris Scanner                 |
|                              |

COM\_N950U\_EN\_UM\_TN\_QH7\_082917\_FINAL

|    | Multi Window 55         | Internet 102     |
|----|-------------------------|------------------|
|    | Enter Text              | Messages106      |
|    | Emergency Mode60        | My Files         |
| Аp | <b>ps</b> 62            | PEN.UP112        |
|    | Use Apps                | Phone113         |
|    | Applications Settings66 | Samsung Connect  |
|    | Calculator              | Samsung Gear122  |
|    | Calendar                | Samsung Health   |
|    | Camera and Video73      | Samsung Notes    |
|    | Clock80                 | Samsung Pay127   |
|    | Contacts                | Samsung+130      |
|    | Email90                 | Secure Folder130 |
|    | Galaxy Apps             | Smart Switch     |
|    | Gallery 94              | XFINITY Apps13   |
|    | Google Apps99           |                  |
|    |                         |                  |

| <b>Settings</b> 133    | MirrorLink152                      |
|------------------------|------------------------------------|
| How to Use Settings    | Download Booster                   |
| <b>Connections</b>     | Virtual Private Networks (VPN) 153 |
| Wi-Fi                  | Ethernet 154                       |
| Bluetooth              | Sounds and Vibration               |
| Phone Visibility       | Sound Mode                         |
| Data Usage             | Easy Mute                          |
| Airplane Mode          | Vibrations                         |
| NFC and Payment        | Volume157                          |
| Mobile Hotspot         | Ringtone                           |
| Tethering148           | Notification Sounds 159            |
| Mobile Networks149     | Do Not Disturb160                  |
| Location149            | System Sounds                      |
| Nearby Device Scanning | Key-Tap Feedback16                 |
| Printing               | Sound Quality and Effects16        |
|                        |                                    |

| Separate App Sound          | Status Bar10                  |
|-----------------------------|-------------------------------|
| <b>Notifications</b>        | Screen Timeout                |
| Block App Notifications     | Block Accidental Touches      |
| Customize App Notifications | Screen Saver                  |
| Smart Alert164              | Smart Stay                    |
| <b>Display</b>              | One-Handed Mode               |
| Screen Brightness           | Device Maintenance            |
| Blue Light Filter           | Quick Optimization            |
| Screen Mode167              | Battery                       |
| Screen Resolution           | Performance Mode1             |
| Screen Zoom and Font167     | Storage1                      |
| Full Screen Apps            | Memory1                       |
| Easy Mode                   | Language and Input            |
| Icon Frames                 | Date and Time1                |
| LED Indicator               | Report Diagnostic Information |
|                             |                               |

| Reset                           | Credential Storage          | 19'             |
|---------------------------------|-----------------------------|-----------------|
| Software Update                 | Advanced Security Settings  |                 |
| Lock Screen and Security        | Accounts                    | 193             |
| Screen Lock Types186            | Samsung Cloud               | 194             |
| Lock Screen and AOD Settings187 | My Profile                  | 195             |
| Samsung Pass                    | Add an Account              | 195             |
| Find My Mobile188               | Backup and Restore          |                 |
| Unknown Sources                 | Google Settings             | 198             |
| Secure Folder                   | Accessibility               | 199             |
| App Permission Monitor          | Vision                      | 200             |
| Secure Startup                  | Hearing                     | 20 <sup>-</sup> |
| Encrypt SD Card190              | Dexterity and Interaction   | 202             |
| View Passwords190               | More Accessibility Settings | 203             |
| Security Update Service         | Accessibility Services      | 203             |
| Device Administration           |                             |                 |
|                                 |                             |                 |

| U   | ther Settings202         |
|-----|--------------------------|
|     | Help205                  |
|     | Manage Game Features205  |
|     | Device Assistance App205 |
|     | Dual Messenger200        |
|     | About Phone              |
| Get | tting Help207            |
|     | Videos                   |
|     | Simulators               |
|     | Tips208                  |
|     | Samsung Care             |
| Leg | gal209                   |
|     | Legal Information        |

# **Special Features**

Learn about your mobile device's special features.

## S Pen

The S Pen<sup>™</sup> is a stylus that assists you in performing various functions. For more information, see <u>"S Pen Functions" on page 36</u>.

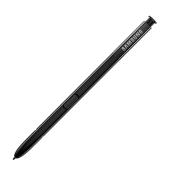

# **Hello Bixby**

Bixby responds to your voice commands and can help you understand your settings and set up your Samsung device.

For more information, see "Bixby" on page 47.

# Flexible Security

Use your face, fingerprint, or iris to unlock your device.

# **Face Recognition**

Configure facial recognition security to add an extra layer of security when using your device.

For more information, see <u>"Face Recognition" on page 50</u>.

### **Fingerprint Scanner**

Use your fingerprint as an alternative to entering passwords in certain apps. You can also use your fingerprint to verify your identity when logging in to your Samsung account.

For more information, see <u>"Fingerprint Scanner" on page 51</u>.

### Iris Scanner

Use iris recognition as an alternative to entering passwords in certain apps. You can also use your eyes to verify your identity when logging in to your Samsung account.

For more information, see "Iris Scanner" on page 53.

# Water and Dust Resistance

This device is rated IP68 using the Ingress Protection rating system.

For more information, see <u>"Maintaining Water and Dust Resistance" on page 214</u>.

# **Getting Started**

Learn about your mobile device hardware, assembly procedures, and how to get started using your new device.

# Set Up Your Device

Learn how to set up your device for the first time.

## **Assemble Your Device**

This section helps you to assemble your device.

# Install the SIM Card and a Memory Card

When you subscribe to a cellular network, you are provided with a plug-in SIM card. During activation, your SIM card is loaded with your subscription details.

**Warning**: Small components such as SIM and Memory Cards can pose a choking risk. Please be careful when handling these cards to avoid damaging them.

You can also install an optional microSD™ memory card (not included) to add more memory space to your device. A memory card can be installed at any time. It is not necessary to install it prior to using the device.

**Caution**: Be careful when using the removal tool to eject an internal card tray.

- Insert the removal tool into the hole on the SIM card/Memory card tray, and then push until the tray pops out.
- 2. Place the SIM card on the tray with the gold contacts facing down.
- Place the memory card on the tray with the gold contacts facing down.

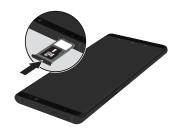

4. Slide the SIM card/Memory card tray back into the slot.

**Note**: Your device is IP68 rated for dust and water resistance. To maintain the water-resistant and dust-resistant features of your device, make sure that the SIM card/Memory card tray openings are maintained free of dust and water, and the tray is securely inserted prior to any exposure to liquids. For more information, see <u>"Maintaining Water and Dust Resistance" on page 214</u>.

# Charge the Battery

**Note**: You should dry the inside of the charging port before inserting a power connector to charge your device. If the charging port is not fully dry, your device may operate abnormally. For example, it may charge more slowly or overheat. For more information, see "Maintaining Water and Dust Resistance" on page 214.

Your device is powered by a rechargeable, standard Li-Ion battery. A USB charger (charging head and USB cable) is included with the device for charging the battery from any standard outlet.

The battery comes partially charged. You can use the device while charging.

**Note**: For fastest charging times, use the Adaptive Fast Charger that came with your device. This charger provides faster charging only when connected to devices that support Adaptive Fast Charging.

 Insert the USB cable into the USB charger/ Accessory port.

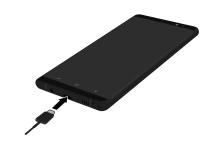

**Caution**: Use only charging devices that are approved by Samsung. Samsung accessories are designed for your device to maximize battery life. Using other accessories may void your warranty and may cause damage.

- Connect the USB cable to the charging head, and then plug the charging head into a standard outlet.
- Unplug the charging head from the outlet and remove the USB cable from the device when charging is complete.

### When to Charge the Battery

When the battery is low, your device conserves its remaining battery power by dimming the screen. When the battery level becomes too low, the device automatically turns off.

For a quick check of your battery level:

► View the battery charge indicator located in the top right corner of your device's display. A solid color ( ) indicates a full charge. While charging, the device and the charger may become hot when using wireless charging or fast charging. This does not affect the device's lifespan or performance and is in the device's normal range of operation.

The charger may stop charging if the battery becomes too hot.

If the device heats up while charging the battery:

- Disconnect the charger from the device and close any running apps.
- 2. Wait for the device to cool down, and then begin charging the device again.
  - If the lower part of the device overheats, check for damage to the connected USB cable.
     Replace the damaged USB cable with a new Samsung-approved cable.
  - If using a wireless charger, do not place foreign materials between the device and the wireless charger.

#### Micro-USB Connector

You can use a Micro-USB cable to connect your device to a computer with the included Micro-USB connector.

**Note**: The Micro-USB connector does not support On-the-Go USB accessories.

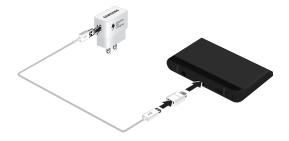

### **Reverse Charging**

The included On-the-Go adapter allows you to charge another device through a USB cable.

You can also use the On-the-Go adapter for transferring contacts, photos, and other content from an old device. For more information, see "Transfer Data from Your Old Device" on page 13.

# Start Using Your Device

### Turn Your Device On or Off

The instructions below explain how to turn your device on or off.

To turn the device on:

 Press and hold the Power key until the device turns on.

To turn the device off:

- 1. Press and hold the **Power** key.
- 2. Tap **Power off**, and confirm if prompted.

### Lock or Unlock Your Device

Use your device's screen lock features to secure your device. By default, the device locks automatically when the screen times out.

To lock the device:

► Press the **Power** key.

The default Screen lock on your device is Swipe.

To choose a secure screen lock, see <u>"Set a Secure Screen Lock" on page 186</u>.

To unlock the device:

Press the **Power** key or double-tap Home, and then drag your finger across the screen.

### **Use the Setup Wizard**

The first time you turn your device on, a Welcome screen is displayed. It guides you through the basics of setting up your device.

Follow the prompts to choose a default language, connect to a Wi-Fi® network, set up accounts, choose location services, learn about your device's features, and more

### **Google Account**

Your new device uses your Google™ Account to fully utilize its Android™ features.

To set up a Google Account on your device, use Accounts settings.

- From a Home screen, swipe up to access Apps.
- 2. Tap 🔞 Settings > Cloud and accounts > Accounts.
- 3. Tap (+) Add account > Google.

### **Factory Reset Protection**

When you sign in to a Google Account on your device, Factory Reset Protection is activated. Factory Reset Protection (FRP) prevents other people from using your device if it is reset to factory settings without your permission. For example, if your device is lost or stolen and a factory data reset is performed, only someone with your Google Account username and password can use the device.

You will not be able to access the device after a factory data reset if you do not have your Google Account username and password. For more information, see "Factory Data Reset" on page 182.

**Caution**: Before shipping your device back to Samsung or taking it to your nearest Samsung-authorized service center, you should remove your Google Account before resetting the device back to factory settings. For more information, visit <a href="mailto:samsung.com/us/support/frp">samsung.com/us/support/frp</a>.

### **Enable Factory Reset Protection**

Adding a Google Account to your device automatically activates the FRP security feature.

### **Disable Factory Reset Protection**

To disable FRP, remove all Google Accounts from the device.

- 1. From a Home screen, swipe up to access **Apps**.
- Tap @ Settings > Cloud and accounts > Accounts > Google.
- 3. Tap More options > Remove account.

### Samsung Account

Create a Samsung account for access to Samsung content and apps on your device.

To set up a Samsung account on your device, use Accounts settings.

- 1. From a Home screen, swipe up to access **Apps**.
- 2. Tap 🚳 Settings > Cloud and accounts > Accounts.
- 3. Tap + Add account > Samsung account.

#### Add an Email Account

Use the Email app to view and manage all your email accounts in one app.

To set up an email account on your device, use Accounts settings.

- 1. From a Home screen, swipe up to access **Apps**.
- 2. Tap 🚳 Settings > Cloud and accounts > Accounts.
- 3. Tap + Add account > Email.

### Transfer Data from Your Old Device

Use Smart Switch™ to transfer contacts, photos, and other content from your old device. You can also use the included On-the-Go adapter to copy content quickly and easily from your old device, without installing the Smart Switch app.

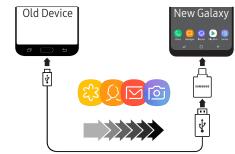

**Note**: The USB option must be set to Media device (MTP) on the other device. Transferring content with a USB cable may increase battery consumption. Make sure your battery is fully charged.

#### To use Smart Switch:

- From a Home screen, swipe up to access Apps, and then tap Settings > Cloud and accounts > Smart Switch.
- 2. Follow the prompts and select the content to transfer.

Visit <u>samsung.com/smartswitch</u> for more information and to learn how to use the On-the-Go adapter to transfer content faster.

### Set Up Your Voicemail

Use the Phone app to set up your voicemail.

- 1. From a Home screen, tap S Phone, and touch and hold the 1 hey.
- 2. Follow the tutorial to create a password, record a greeting, and record your name.

For more information on voicemail, see "Voicemail" on page 120.

## S Pen

The S Pen is a stylus that assists you in performing various functions.

For more information about the functions S Pen can perform, see <u>"S Pen Functions" on page 36</u>.

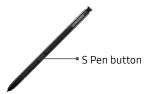

**Note**: To maintain the water-resistant and dust-resistant features of your device, make sure that the S Pen slot and opening are both maintained free of dust and water, and the pen is securely inserted prior to any exposure to liquids.

### Remove S Pen

The S Pen stores inside your device for convenient access.

- Push the S Pen inward and release it.
- 2. Slide the S Pen out the rest of the way using the notch on the end of the S Pen.

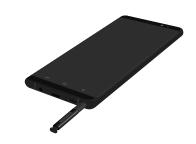

### Replace the S Pen Tip

You can replace the tip of the S Pen with the included kit.

To replace the tip:

1. Use tweezers to pull out the S Pen tip.

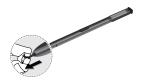

2. Insert the new pen tip and press until it clicks in place.

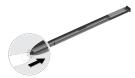

# Learn About Your Device

Learn some of the key features of your mobile device, including the screens and icons, as well as how to navigate the device and enter text using the keyboard.

# **Front View**

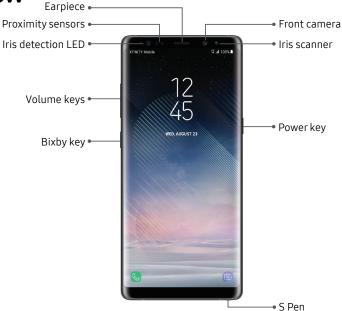

 ${\sf Devices} \ {\sf and} \ {\sf software} \ {\sf are} \ {\sf constantly} \ {\sf evolving-the} \ illustrations \ {\sf you} \ {\sf see} \ {\sf here} \ {\sf are} \ {\sf for} \ {\sf reference} \ {\sf only}.$ 

#### • Proximity sensor

- Turns off the screen and disables touch functionality during a call when the device is in close proximity to the body.
- Turns the screen back on and enables touch functionality during a call when the device is outside a specific range from the body.

#### Power key

- Press to turn the screen on or off.
- Press and hold to select a power control option.
- Press twice quickly to launch the camera.

### Volume keys

- Adjust the volume for ringtones, calls, notifications, and system sounds.
- In the camera app, press a volume key to take a photo.

### Bixby key

 Launch Bixby. For more information, see <u>"Bixby"</u> on page 47.

#### S Pen

 Detach the S Pen stylus for a variety of helpful functions. For more information, see "S Pen Functions" on page 36.

# **Back View**

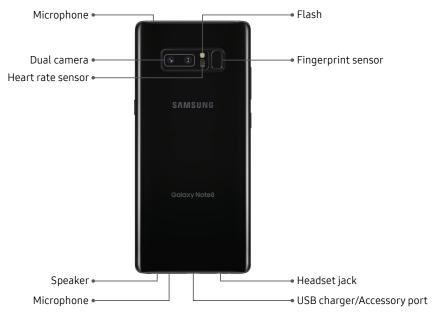

 $\label{eq:decomposition} \mbox{Devices and software are constantly evolving} - \mbox{the illustrations you see here are for reference only.}$ 

# **Navigation**

Learn the basics for navigating through your device.

# **Touchscreen Navigation**

Please note that a touchscreen responds best to a light touch from the pad of your finger or a capacitive stylus. Using excessive force or a metallic object on the touch screen may damage the tempered glass surface and void the warranty.

### Tap

Lightly tap items to select or launch them.

- Tap the keyboard to enter characters or text.
- Tap an item to select it.
- Tap an app shortcut to launch the application.

### Double-Tap

Lightly tap items twice to select or launch them.

• Double-tap an image to zoom in or out.

### Touch and Hold

Touch and hold items to activate them.

 Touch and hold a field to display a pop-up menu of options.

### **Swipe**

Lightly drag your finger vertically or horizontally across the screen.

- Swipe the screen to unlock the device.
- Swipe the screen to scroll through the Home screens or menu options.

### Drag

Touch and hold an item, and then move it to a new location.

- Drag an app shortcut to add it to a Home screen.
- Drag a widget to place it in a new location on a Home screen.

### Pinch and Spread

Pinch the screen using your thumb and forefinger or spread by moving your fingers apart.

- Spread your fingers on the screen to zoom in while viewing a picture or a web page.
- Pinch the screen to zoom out while viewing a picture or a web page.

# **Common Options**

Many of the following common options are usually available on various screens:

- More options: Tap to view more menu options for a screen. This often allows you to select items to delete or share.
- Til Delete: Tap to select items to delete.
- Share: Tap to select items to share, and then choose a sharing method.
- Edit: Tap to customize the screen.
- On/Off: Tap to turn the option on ( ) or off ( ).
- Menu: Tap to view available options for the field.

## **Navigation Bar**

The Navigation bar, at the bottom of the screen, displays the navigation keys.

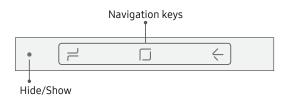

### Full Screen Mode

The navigation keys are hidden in full screen mode. When hidden, you can still use **Home** by touching and holding the area of the screen where the icon is normally displayed.

To enter or exit full screen mode:

► Double-tap the **Hide/Show** icon to the left of the navigation keys.

To view the navigation keys in full screen mode:

 Swipe up from the bottom of the screen to display the Navigation bar.

### **Navigation Bar Settings**

You can configure the Navigation bar background color and button layout.

- 1. From a Home screen, swipe up to access **Apps**.
- Tap Settings > Display > Navigation bar for the following settings:
  - Show and hide button: Add a button on the left side of the navigation bar to show or hide the navigation bar.
  - **Background color**: Choose a color for the background of the Navigation bar.
  - Hard press Home button: Adjust the amount of pressure needed to touch and hold Home by moving the slider.

- Unlock with Home button: Touch and hold
   Home while the screen is off to skip the
  Lock screen and go directly to the Home screen.
- **Button layout**: Choose the order of the navigation keys.

# **Home Screen**

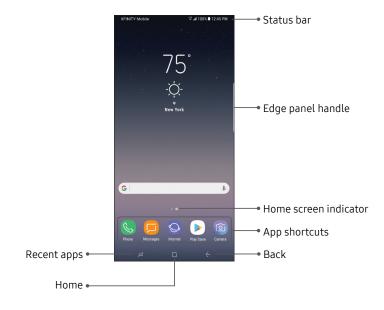

 ${\sf Devices} \ {\sf and} \ {\sf software} \ {\sf are} \ {\sf constantly} \ {\sf evolving-the} \ illustrations \ {\sf you} \ {\sf see} \ {\sf here} \ {\sf are} \ {\sf for} \ {\sf reference} \ {\sf only}.$ 

### **Status Bar**

The Status bar at the top of the Home screen provides device information (such as network status, battery charge, and time) on the right side and notification alerts on the left.

#### Status Icons

| Battery full     | LTE 4G LTE™ active    |
|------------------|-----------------------|
| Battery low      | Signal strength       |
| Battery charging | Network not available |
| Vibrate mode     | Wi-Fi active          |
| Mute mode        | GPS active            |
|                  |                       |

### **Notification Icons**

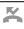

Missed call

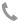

Call in progress

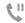

Call on hold

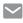

New email

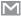

New Gmail™

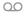

New voicemail

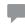

New message

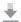

File download in progress

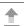

File upload in progress

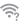

Wi-Fi available

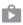

App updates available

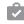

App updates complete

# Customize Your Home Screen

### Screens

Your device has multiple Home screens to hold app shortcuts and widgets.

- 1. From a Home screen, pinch the screen.
- 2. Use these options to manage screens:
  - To align shortcuts into a line at the top of a screen, tap \*\*\* Align top.
  - To align shortcuts into a line at the bottom of a screen, tap ... Align bottom.
  - To remove a Home screen, tap Remove.
  - To set a screen as the main Home screen, tap
     Main. This screen is displayed when you tap Home.

- To change the order of screens, touch and hold a screen, and then drag it to a new position.
- To add a screen, swipe to the end of the screens, and then tap — Add.
- To enable Bixby Home, swipe right, and then tap On/Off.

### Wallpapers

Change the look of the Home and Lock screens with wallpaper. You can display a favorite picture or choose from preloaded wallpapers.

- 1. From a Home screen, pinch the screen.
- Tap Wallpapers and themes to customize.
- 3. Tap **View all** to see all available wallpaper images.

- 4. Tap an image to choose it.
  - Infinity wallpapers will be applied to all screens.
  - Other wallpapers will prompt you to select which screen you want to use it for.
  - If available, tap Motion effect to add movement to your screens.
- 5. Tap **Set as wallpaper**, and confirm if prompted.

### Themes

Set the theme to be applied to your Home and Lock screens, wallpapers, and app icons.

- 1. From a Home screen, pinch the screen.
- Tap Wallpapers and themes > Themes to customize.
  - Tap a theme to preview and download it to My themes.

- 3. Tap **View all** to see downloaded themes.
- Tap a theme, and then tap Apply to apply the selected theme.

### **Icons**

Apply custom icons to replace built-in app icons.

- 1. From a Home screen, pinch the screen.
- 2. Tap Wallpapers and themes > Icons to customize.
  - Tap an icon set to preview and download it to My icons.
- 3. Tap **View all** to see downloaded icons.
- 4. Tap an icon, and then tap **Apply** to apply the selected icon set.

# Widgets

Widgets are simple application extensions that run on a Home screen.

To add a widget to a Home screen:

- 1. From a Home screen, pinch the screen.
- 2. Tap Widgets.
- Touch and hold a widget, drag it to a Home screen, and release it.

To remove a widget from a Home screen:

- From a Home screen, touch and hold a widget to open the options menu.
- 2. Tap III Remove.

# **Home Screen Settings**

Customize your Home and Apps screens.

- 1. From a Home screen, pinch the screen.
- 2. Tap **Home screen settings** to customize:
  - Home screen layout: Set your device to have a Home and Apps screen, or only a Home screen where all apps are located.
  - Home screen grid: Choose a dimension option to determine how icons are arranged on the Home screen.
  - Apps screen grid: Choose a dimension option to determine how icons are arranged on the Apps screen.
  - Apps button: Add an apps button to the Home screen for easy access to the Apps screen.
  - Hide apps: Select apps to hide, and then tap Apply.
  - About Home screen: View version information.

# **App Shortcuts**

You can use app shortcuts to launch an app from any Home screen.

#### To add a shortcut:

- 1. From a Home screen, swipe up to access Apps.
- 2. Touch and hold an app shortcut to open the options menu.
- 3. Tap + Add shortcut to Home.

### To remove a shortcut:

- Touch and hold an app shortcut to open the options menu.
- Tap Remove shortcut.
  - Removing a shortcut does not delete the app, it just removes the shortcut from the Home screen.

To move a shortcut from one Home screen to another:

- I. Touch and hold an app shortcut to release it.
- Drag the app shortcut to a new Home screen, and then release it.

### **Folders**

Place folders on a Home screen to organize items.

### Create a Folder

You can create an app folder on a Home screen.

- From a Home screen, touch and hold an app shortcut and drag it on top of another app shortcut until it is highlighted.
- 2. Release the app shortcut to create the folder.
  - Enter folder name: Enter a name for the folder.
  - Palette: Change the color.
  - Add apps: Place more apps in the folder.
     Tap apps to select them, and then tap Add.
- 3. Tap anywhere outside of the folder to close it.

### Remove a Folder from a Home Screen

You can remove a folder that you added to a Home screen.

- Touch and hold the folder to open the options menu.
- 2. Tap To Delete folder, and confirm when prompted.

# **Notification Panel**

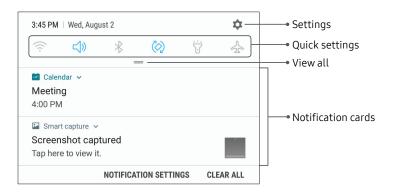

### View the Notification Panel

You can access the Notification panel from any screen.

- Drag the Status bar down to display the Notification panel.
- 2. Swipe down the list to see notification details.
  - To open an item, tap it.
  - To clear a single notification, drag the notification left or right.
  - To clear all notifications, tap Clear all.
- Drag upward from the bottom of the screen or tap — Back to close the Notification panel.

You can also open or close the Notification panel by swiping up or down on the fingerprint sensor.

To enable this feature:

- 1. From a Home screen, swipe up to access **Apps**.
- Tap Settings > Advanced features > Finger sensor gestures.
- 3. Tap **On/Off** to enable this feature.

# **Quick Settings**

The Notification panel also provides quick access to device functions such as Wi-Fi, allowing you to quickly turn them on or off.

To view additional Quick settings and customize the Quick settings that display:

- Drag the Status bar down to display the Notification panel.
- 2. Drag = View all downward.
  - Tap a setting to turn it on or off.
  - Tap More options to reorder Quick settings or to change the button layout.
- Drag = View all upward to close the Quick settings.

# **S Pen Functions**

The S Pen provides a variety of helpful functions.

### Air View

Hover the S Pen over the screen to preview content or view information about an item on the screen. The following Air view features are available:

- Preview an email message before opening it.
- Preview the contents of a photo album or enlarge a picture.
- Preview a video and navigate to a specific scene by hovering over the timeline.
- View the name or description of an icon or a button.

**Note**: The preview function is only available when the S Pen's on-screen pointer is a solid color.

# **Direct Pen Input**

When entering text, you can open a Handwriting window that allows you to write with the S Pen.

To use the Handwriting window:

- Hover the S Pen over a text field until
   Handwriting is displayed.
- Tap Handwriting. The Handwriting window is displayed.
- Use the space provided in the window to write an entry by hand using the S Pen. While writing, your entries are converted into text.
  - To edit the converted text, use the Space, Delete, and Enter icons.
  - To change the position of the cursor, drag the pointer below the cursor to the desired position for editing.

# **Configure S Pen Settings**

To configure S Pen settings:

- 1. From a Home screen, swipe up to access **Apps**.
- Tap Settings > Advanced features > S Pen to configure the following settings:

#### General

- Air view: Turn Air view on or off. Select options for Air view and customize.
- Direct pen input: Turn the Direct pen input feature on or off
- Pointer: Turn the pointer on or off. The pointer appears on the screen when the tip of the S Pen is near the screen, showing available actions.
- Screen off memo: Create Screen off memos by detaching the S Pen while the screen is turned off and then writing on the screen. Screen off memos are saved in Samsung Notes.

#### Air Command

- **Shortcuts**: Configure the Air command menu with S Pen features, apps, and functions.
- **Floating icon**: Show an Air command icon that you can move around the screen.

#### Removal

- When S Pen is removed: Choose what happens when you detach the S Pen.
   Choose Open Air command, Create note, or Do nothing.
- Alarm: Set your device to sound an alarm and show a pop-up when you walk away without reinserting the S Pen and the screen is off.
- Power saver: Save battery power by turning off detection of the S Pen while it is attached.

#### Feedback

- Sound: Set your device to make sounds when the S Pen is attached and detached, and when writing on the screen.
- Vibration: Activate vibration feedback when the S Pen is attached and detached.

### Other

- Learn about S Pen features: Find out how to use S Pen features.
- About S Pen: View version information for the S Pen features.

### **Air Command**

To launch the Air command menu:

1. Tap 🕜 Air command.

- or -

Hold the S Pen near the screen so that the pointer appears, and then press the **S Pen** button once.

### 2. Tap an option:

- [i] View all notes: Launch the Samsung Notes
   app and view a listing of the notes you have
   created.
- **(ii) Smart select**: Draw around an area of the screen to collect it in the Gallery app.
- Screen write: Capture screenshots and write or draw on them.
- Live message: Create a short animated message by drawing or writing with the S Pen.
- Translate: Hover the S Pen over a word to see it translated into another language and listen to its pronunciation.
- Sixby Vision: Point your camera at an object or location to search for products online, discover new places nearby, or translate text.

- Add shortcuts: Add more apps or functions to the Air command menu.
- Settings: Customize Air command by configuring apps and functions, and by changing how the Air command menu appears.

### **Create Note**

Launch a new note directly in the Samsung Notes app. For more information, see "Samsung Notes" on page 125.

### **View All Notes**

Launch the Samsung Notes app and view a listing of the notes you have created.

► Tap **Air command** >  **Diew all notes**.

### Smart Select

The Smart select feature provides a capture tool to collect content on a screen. You can then add it to your Gallery app or share it with your contacts.

To launch the Smart select tool:

- Tap Air command > Smart select.
- Tap a shape at the top of the screen, and then drag a box with the S Pen to select content. The following options appear:
  - Auto select: Allow Smart select to automatically select content to extract.
  - Extracted text: Identify and extract text from the selected content.
  - Pin to screen: Place a shortcut to the collected content on a Home screen.
  - Bixby Vision: Use Bixby Vision on the captured content.
  - **Draw**: Draw on the captured content.

- Share: Choose a sharing method to share your content.
- Set as: Set the selected content as the Always On Display background.
- 3. Tap **Save**. The content is saved to the Gallery app.

### Screen Write

Screen write allows you to capture screenshots and write or draw on them.

To use Screen Write:

- Tap Air command > Screen write.
- 2. The current screen is captured, and a pen tool appears. The following editing tools are provided:
  - Pen: Draw on the screenshot. Press the Pen icon a second time to change the pen tip, size, and color, and to save presets.
  - Eraser: Erase the writing or drawings on the screenshot. Tap the Eraser icon a second time for additional options, including Erase all.

- Undo: Reverse the last action.
- Redo: Repeat the last action that was undone.
- Scroll capture: Capture any scrollable areas of the screen that may be hidden.
- Crop: Crop the captured screen.
- Share: Choose a sharing method to share your content.
- 3. Tap **Save**. The content is saved to the Gallery app.

## Live Message

Record an animated drawing or written message.

To launch the Live message tool:

- Draw an image or write a message. Your strokes will be recorded to create an animation.

### **Translate**

Hover over words with the S Pen to translate them and listen to their pronunciation.

To access Translate:

- 1. Tap 🕢 Air command > % Translate.
- Tap the source and target languages to change them to the desired languages.
- Hover the S Pen over a word.
  - Tap Sound to hear the word pronounced in the source language.
- 4. Tap X Close to close Translate.

### **Bixby Vision**

Use Bixby Vision to search for products online, discover new places nearby, translate text, and more. For more information, see "Bixby Vision" on page 95.

### Add Shortcuts

You can customize the Air command menu by adding shortcuts to apps and functions.

To use Add shortcuts:

- Tap Air command > Add shortcuts.
- Tap the apps or functions you would like to add to the Air command menu.
  - To remove an app shortcut, tap **Remove**.
- 3. Tap **Back** to save your selection.

# **Edge Screen**

The Edge screen provides a variety of useful tools for notifications, information feeds, and timekeeping.

# **Edge Panels**

Edge panels can be used to access apps, tasks, and contacts, as well as view news, sports, and other information on the Edge screen.

### To view Edge panels:

From any screen, drag the Edge panel handle to the center of the screen. Swipe left or right to view other panels.

### To configure Edge panels:

 From any screen, drag the Edge panel handle to the center of the screen, and then tap Edge panel settings.

- Tap On/Off to enable the feature. The following options are available:
  - Checkbox: Enable or disable each panel.
  - **Edit** (if available): Configure individual panels by tapping.
  - **Download**: Search for and download more Edge panels from Galaxy Apps.
  - More options > Reorder: Change the order of the panels by dragging them to the left or right.
  - More options > Uninstall: Remove an Edge panel from your device.
  - More options > Handle settings: Drag
     Edge panel handle to change the position of the Edge panel handle along the edge of the screen, and then configure the following Edge panel handle settings:
    - Position: Choose either Right or Left to set which side the Edge screen appears on.

- **Size**: Drag the slider to adjust the size of the Edge panel handle.
- Transparency: Drag the slider to adjust the transparency of the Edge panel handle.
- Vibration: Enable vibration when the Edge panel handle is tapped.
- 3. Tap **Back** to save changes.

### **Apps Edge**

You can add up to ten apps in two columns to the Apps edge panel.

To use the Apps edge:

- From any screen, drag the Edge panel handle to the center of the screen. Swipe until the Apps edge panel is displayed.
- 2. Tap an app to open it.

To configure Apps edge:

- From any screen, drag the Edge panel handle to the center of the screen. Swipe until the Apps edge panel is displayed.
- 2. Tap + Add app to add other apps to the Apps edge.
  - To add an app to the Apps edge, find it on the left side of the screen and tap it to add it to an available space on a column on the right.
  - To create a shortcut for two apps to open in Multi window<sup>™</sup>, tap Create app pair.
  - To create a folder shortcut, drag an app from the left side of the screen on top of an app in the columns on the right.
  - To change the order of the apps on the Edge panel, drag each app to the desired location.
  - To remove an app, tap Remove.
- 3. Tap **Back** to save changes.

## People Edge

People edge allows you to quickly communicate with contacts in your My people list.

To use People edge:

- From any screen, drag the Edge panel handle to the center of the screen. Swipe until the People edge panel is displayed.
- 2. Tap a contact, and tap **Call** or **Message**.

To configure People edge:

- From any screen, drag the Edge panel handle to the center of the screen. Swipe until the People edge panel is displayed.
- 2. Tap + Add contact to edit the People edge.
  - To add a contact, tap **Select contact**.
  - To remove a contact, tap **Delete**.

- To change the order of the contacts on the Edge panel, drag each contact to the desired location.
- 3. Tap **Back** to save changes.

# **Edge Lighting**

Set the Edge screen to light up when you receive calls or notifications while the device is turned over.

- 1. From a Home screen, swipe up to access **Apps**.
- 2. Tap Settings > Display > Edge screen > Edge lighting.
- 3. Tap **On/Off** to enable the feature.
- 4. Choose one of the following options:
  - When screen is on: Show Edge lighting only when the screen is on.
  - When screen is off: Show Edge lighting only when the screen is off.
  - Always: Show Edge lighting at all times.

## Manage Edge Lighting Notifications

Choose which notifications will light up the Edge screen.

- 1. From a Home screen, swipe up to access **Apps**.
- Tap (i) Settings > Display > Edge screen >
  Edge lighting.
- Tap Manage notifications to choose the apps that can activate Edge lighting when a notification is received.

### **Edge Lighting Advanced Settings**

Customize the color, width, and transparency of the Edge lighting feature.

- From a Home screen, swipe up to access Apps.
- Tap Settings > Display > Edge screen >
  Edge lighting.

- 3. Tap **Advanced settings** to customize:
  - Color: Choose between Basic color, App color, or a Custom color.
  - Width: Drag the Width slider to adjust the width of the Edge lighting.
  - **Transparency**: Drag the **Transparency** slider to adjust the transparency of the Edge lighting.

## **Quick Reply**

Reject an incoming phone call with a text message by placing your finger on the heart rate sensor for two seconds. The call is rejected, and a preset message is sent to the caller.

- 1. From a Home screen, swipe up to access **Apps**.
- 2. Tap 🚳 Settings > Display > Edge screen.
- 3. Tap Edge lighting > More options > Quick reply.
  - To edit the text reply, tap the default message.

# **About Edge Screen**

You can view the current software version and license information for the Edge screen feature.

- 1. From a Home screen, swipe up to access **Apps**.
- Tap Settings > Display > Edge screen >
   About Edge screen.

# **Bixby**

Bixby responds to your voice commands and can help you understand your settings and set up your Samsung device.

For more information, visit <u>samsung.com/us/support/owners/app/Bixby</u>.

To launch Bixby Home:

► Press the **Bixby** key.

- or -

From a Home screen, swipe right.

# Always On Display

View missed calls and message alerts, check the time and date, and view other customized information without unlocking your device.

- 1. From a Home screen, swipe up to access Apps.
- Tap Settings > Lock screen and security > Always On Display.
- Tap On/Off to enable the feature, and then set the following options:
  - **Content to show**: Choose to show Home, a clock, or information.
  - Clock style: Select a layout for the standby screen. This option is not available if you choose Home button only.

- Show always: Enable to show the Always On Display at all times.
  - Set schedule: If you disable Show always, then set a schedule for when to start and end Always On Display.
- About Always On Display: View the current software version and license information.

Some display settings can appear on both the Lock screen and Always on Display (AOD). For more information, see "Lock Screen and AOD Settings" on page 187.

### **AOD Themes**

Apply custom themes for Always On Display.

- 1. From a Home screen, pinch the screen.
- Tap Wallpapers and themes > AOD to customize.
  - Tap an AOD to preview and download it to My Always On Display.
- 3. Tap View all to see downloaded AODs.
- Tap an AOD, and then tap **Apply** to apply the selected AOD.

# **Face Recognition**

Use face recognition as an alternative to entering passwords in certain apps.

You can set the device to use Face Recognition to unlock the screen by recognizing your face.

- Face recognition is less secure than a pattern, PIN, or password. Your device could be unlocked by someone or something that looks like your image.
- Some conditions may affect face recognition, including wearing glasses, hats, beards, or heavy make-up.
- When registering your face, ensure that you are in a well-lit area and the camera lens is clean.

# Register a Face

To use your face to unlock your device, you must set a pattern, PIN, or password.

- 1. From a Home screen, swipe up to access **Apps**.
- Tap Settings > Lock screen and security > Face recognition.
- 3. Follow the prompts to register your face.

# **Face Recognition**

You can configure face recognition to unlock your device.

- 1. From a Home screen, swipe up to access **Apps**.
- Tap Settings > Lock screen and security > Face recognition for the following options:
  - Remove face data: Delete existing faces.
  - **Samsung Pass**: Access your online accounts using face recognition.
  - Face unlock: Tap On/Off to enable or disable face recognition security.
  - Face unlock when screen turns on: Unlock your device with face recognition as soon as the screen turns on.
  - Faster recognition: Turn on for faster face recognition. Turn off to increase security and make it harder to unlock using an image or video of your likeness.

# Fingerprint Scanner

Use fingerprint recognition as an alternative to entering passwords in certain apps. You can also use your fingerprint to verify your identity when logging in to your Samsung account.

Note: Fingerprint recognition uses the unique characteristics of each fingerprint to enhance the security of your device. The likelihood of the fingerprint sensor confusing even small areas of two different fingerprints is very low. But in rare cases, the sensor may recognize a fingerprint that is similar to a registered fingerprint.

# Register a Fingerprint

To use your fingerprint to unlock your device, you must set a pattern, PIN, or password. You can register up to three fingerprints.

- 1. From a Home screen, swipe up to access **Apps**.
- Tap Settings > Lock screen and security > Fingerprint scanner.
- 3. Follow the prompts to register your fingerprint.

# **Fingerprint Verification**

Fingerprint verification can be used for other accounts accessed from your device.

- 1. From a Home screen, swipe up to access **Apps**.
- 2. Tap **Settings** > Lock screen and security > Fingerprint scanner for the following options:
  - To rename a fingerprint, tap the fingerprint, enter a new name, and then tap Rename.

- To add a fingerprint, tap + Add fingerprint and follow the prompts to register a fingerprint.
- To delete a fingerprint, touch and hold the fingerprint, and then tap Remove. Confirm when prompted.
- **Samsung Pass**: Access your online accounts using your fingerprint.
- **Samsung Pay**: Use your fingerprints to make payments quickly and securely.
- Fingerprint unlock: Tap On/Off to enable or disable fingerprint security.

# Iris Scanner

Use iris recognition as an alternative to entering passwords in certain apps. You can also use your irises to verify your identity when logging in to your Samsung account.

**Warning**: Some people may have dizziness, seizures, epileptic seizures or blackouts triggered by light flashes or patterns, even if they have never had a seizure or blackout before. Anyone who has had a seizure, loss of awareness, or other symptom linked to an epileptic condition, or has a family history of such symptoms or conditions, should see a doctor before using the Iris scanner.

DO NOT stare directly into the infrared iris recognition LED as prolonged use can cause eye strain. Do not stare at the iris recognition LED light when your eyes are less than 20 cm (~8 inches) away from the device, for best results keep your eyes between 25–35 cm (~10–14 inches) away for optimum recognition.

**Note**: The Iris scanner is not intended to be used as a medical device and the biometric data collected and stored locally by the mechanism is not intended to be used for any diagnostic, therapeutic, or preventative purposes. Please follow all instructions for use of this feature.

For best results, remove eyeglasses and sunglasses. Do not use the Iris scanner in bright sunlight or areas with excessive reflected light (for example, by the pool or seashore). Do not use the Iris scanner in low light. Look straight at the device (not up, down or sideways), and hold your head still for the scan. Tinted contact lenses and surgically repaired or replaced iris lenses may interfere with operation of the Iris scanner. Do not walk or operate a vehicle while using the Iris scanner.

For more information, refer to the online support content or visit <u>samsung.com/us/irisscanner</u>.

# **Register Irises**

To use your eyes to unlock your device, you must set a pattern, PIN, or password. For best results, perform the set up process indoors, and remove your glasses or contact lenses.

**Note**: To register just one of your eyes, tap the link on the setup screen to register one iris.

To register your irises:

- 1. From a Home screen, swipe up to access **Apps**.
- Tap Settings > Lock screen and security > Iris scanner.
- 3. Follow the prompts to register your irises.

### Iris Verification

Iris verification can be used for other accounts accessed from your device.

From a Home screen, swipe up to access Apps.

- Tap Settings > Lock screen and security > Iris scanner for the following options:
  - Remove iris data: Delete existing irises.
  - Preview screen mask: Choose a mask to display when using the iris scanner.
  - Samsung Pass: Use your irises to verify your identity using Internet and other supported apps.
  - Samsung Pay: Use your irises to make payments quickly and securely.
  - **Iris unlock**: Enable to unlock the device using your irises.
  - Iris unlock when screen turns on: Unlock your device with your irises as soon as the screen turns on.
  - Tips for using iris recognition: View a tutorial on how to use the iris scanner.

# **Multi Window**

Multitask by using multiple applications at the same time. Multi window is not available for all apps.

### Use Multi Window

Apps that support Multi window can be displayed together on a split screen. You can switch between the apps and adjust the size of their display on the screen.

- From any screen, touch and hold Recent apps.
- Tap Multi window in the title bar to launch an application in split screen view. Only apps that support Multi window will have the Multi window icon in their title bar.
  - Recently opened apps are displayed in the bottom half of the screen
  - If there are no recently opened apps that support Multi window, or if you want to choose another app, tap App list.

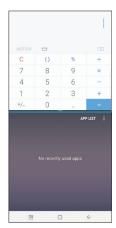

3. Tap an app to add it to the split screen view.

### Window Controls

You can modify the way apps are displayed with the Window controls in the Multi window view.

- ► Tap the middle of the window border for the following options:
  - Snap window: Select an area of the active window to dock at the top of the screen.
  - Switch windows: Switch locations between Multi window apps.
  - Open in pop-up view: Open the selected app in a pop-up window.
  - Close app: Close the selected app.

# **Multi Window Settings**

The following settings are available for Multi window:

- 1. From a Home screen, swipe up to access **Apps**.
- Tap Settings > Advanced features > Multi window.
  - To use Recent apps to change the open app from full screen view to split screen view, tap Use Recents button.
  - To view an app in pop-up view, tap Pop-up view action.

# **Enter Text**

Text can be entered using a keyboard or by speaking.

# Use the Samsung Keyboard

Enter text using a QWERTY keyboard.

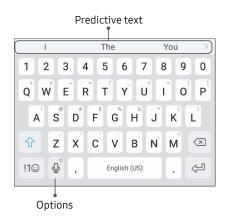

### Special Keys

!10

**Symbol**: Tap to insert symbols.

Touch and hold **Options** for the following:

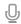

**Voice input**: Enter text using Samsung voice input.

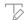

**Handwriting**: Use your handwriting to enter text.

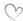

**Live message**: Record an animated drawing or written message.

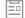

 ${\bf Clipboard} : {\sf Access\ the\ clipboard}.$ 

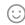

**Emoticon**: Insert an emoticon at the cursor position.

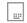

**One-handed keyboard**: Change the keyboard layout to accommodate use with one hand.

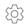

**Keyboard settings**: Access keyboard settings.

### Configure the Samsung Keyboard

To customize the Samsung keyboard:

- 1. From a Home screen, swipe up to access **Apps**.
- Tap Settings > General management >
   Language and input > On-screen keyboard >
   Samsung keyboard for options.
  - Languages and types: Set the keyboard type and choose which languages are available on the keyboard. To switch between languages, slide the Space bar sideways.
  - Predictive text: Predictive text suggests words that match your text entries, and can automatically complete common words.
  - Additional keyboard settings provide assistance with capitalization, punctuation, and much more.

# **Use Samsung Voice Input**

Instead of typing, enter text by speaking.

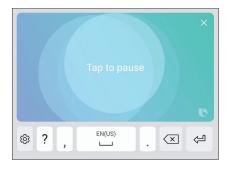

To enable Samsung voice input:

- 1. Tap Ū **Voice input** on the Samsung keyboard.
  - You may need to touch and hold Options (left of the Space bar) to find it.
- Speak your text.

## **Configure Samsung Voice Input**

To customize Samsung voice input:

- 1. From a Home screen, swipe up to access Apps.
- Tap Settings > General management >
   Language and input > On-screen keyboard >
   Samsung voice input for options.
  - Keyboard language: Choose the language for the keyboard.
  - **Voice input language**: Select the language for Samsung voice input.
  - Hide offensive words: Hide potentially offensive words with asterisks

# **Emergency Mode**

Emergency mode conserves your device's remaining power when you are in an emergency situation.

Emergency mode saves battery power by:

- Restricting application usage to only essential applications and those you select.
- Turning off Mobile data when the screen is off.
- Turning off connectivity features such as Wi-Fi and Bluetooth®.

# **Activate Emergency Mode**

To activate Emergency mode:

- 1. Press and hold the Power key.
- Tap Emergency mode.
  - When accessing for the first time, read and accept the Terms and conditions.
- 3. Tap **Turn on**.

# Turn Off Emergency Mode

After Emergency mode is turned off, the Location settings may stay the same.

To deactivate Emergency mode:

- 1. Press and hold the **Power** key.
- 2. Tap **Emergency mode**.

# **Use Emergency Mode Features**

While in Emergency mode, your device conserves power. The following apps and features are available on the Home screen:

- Flashlight: Use the device's flash as a steady source of light.
- Emergency alarm: Sound an audible siren.
- Share my location: Send your location information to your emergency contacts.
- Phone: Launch the call screen.

- Internet: Launch the Web browser.
- (+) Add: Add other available apps.
  - Email: Launch the Email app.
  - Maps: Launch Google Maps<sup>™</sup>.
- Battery charge: Display estimated battery charge remaining.
- Estimated usage time remaining: Display estimated standby time that can be reached based on current battery charge and usage.
- Emergency call: Dial the emergency telephone number (for example, 911). This kind of call can be made even without activated cellular service.
- More options:
  - Turn off Emergency mode: Disable Emergency mode and return to standard mode.
  - Remove: Choose apps to remove from the screen.

- Manage emergency contacts: Manage your medical profile and ICE (In Case of Emergency) group contacts.
- Settings: Configure the available settings.
   Only a limited number of settings are enabled in Emergency mode.

# **Apps**

Learn how to change the way apps are displayed, organize apps into folders, and uninstall or disable apps.

# **Use Apps**

The Apps list displays all preloaded and downloaded apps. You can uninstall, disable, or hide apps from view.

# **Access Apps**

You can access and launch all applications from the Apps list.

- 1. From a Home screen, swipe up to access **Apps**.
- 2. Tap an app's shortcut to launch it.
  - To return to the main Home screen, tap

    Home.

# Add an Apps Shortcut

In addition to swiping to access apps, you can add a shortcut to the Apps list on the Home screen.

- From a Home screen, swipe up to access Apps.
- 2. Tap More options > Settings > Apps button.
- 3. Tap Show Apps button > Apply.

# **Download and Install New Apps**

Find new apps to download and install on your device.

- Play Store: Download new apps from the Google Play™ store. Visit <u>play.google.com/store/apps</u> to learn more.
- @ Galaxy Apps: View and download Samsung apps that are optimized for use with Galaxy devices.
   Visit samsung.com/global/galaxy/apps/galaxy-apps to learn more.

Apps 63

# **Uninstall Apps**

You can uninstall or disable apps you download and install.

- Some preloaded apps can only be disabled, not uninstalled.
- Apps that are disabled are turned off and hidden from view.

To uninstall an app:

- 1. From a Home screen, swipe up to access **Apps**.
- 2. Touch and hold an app to open the options menu.
- 3. Tap Uninstall and confirm when prompted.

# **Organize Apps**

App shortcuts can be listed alphabetically or in your own custom order.

To change the order apps are listed:

- 1. From a Home screen, swipe up to access **Apps**.
- Touch and hold an app shortcut or folder, and then drag it to a new location.

To alphabetize your apps:

- 1. From a Home screen, swipe up to access **Apps**.
- 2. Tap More options > Sort.
- 3. Tap Alphabetical order.

To fill in holes on an app page:

- 1. From a Home screen, swipe up to access **Apps**.
- 2. Tap More options > Clean up pages.

### **Use Folders**

You can organize App shortcuts in a folder on an Apps list screen.

- 1. From a Home screen, swipe up to access **Apps**.
- Touch and hold an app shortcut, and then drag it on top of another app shortcut until it is highlighted.
- 3. Release the app shortcut to create the folder.
  - Enter folder name: Name the folder.
  - Palette: Change the folder color.
  - Add apps: Place more apps in the folder.
     Tap apps to select them, and then tap Add.
- 4. Tap anywhere outside of the folder to close it.

To launch apps in a folder:

► Tap a folder, and then tap an app shortcut to launch it.

#### To delete a folder:

- 1. From a Home screen, swipe up to access **Apps**.
- Touch and hold a folder to delete, and then tap Delete folder. Confirm when prompted.

To add a folder to a Home screen:

- 1. From a Home screen, swipe up to access **Apps**.
- Touch and hold a folder, and then drag it to the top or bottom of the screen to move it to a Home screen.
- 3. Drag the folder to the desired location, and then release it.

Apps

# **Applications Settings**

You can download and install new applications on your device. Use Application manager settings to manage your downloaded and preloaded applications.

**Warning**: Because this device can be configured with system software not provided by or supported by Google or any other company, you operate this software at your own risk.

- 1. From a Home screen, swipe up to access **Apps**.
- Tap (i) Settings > Apps.
- Tap Menu at the top left of the screen, and then choose All apps, Enabled, or Disabled.

- 4. Tap More options for the following options:
  - Sort by size/name: Sort the apps by size or name.
  - Default apps: Choose or change apps that are used by default for certain features, like email or browsing the Internet.
  - App permissions: Control which apps have permissions to use certain features of your device.
  - Show/Hide system apps: Show or hide system (background) apps.
  - Special access: Select which apps can have special access permissions to features on your device.
  - Reset app preferences: Reset options that have been changed. Existing app data is not deleted.

- 5. Tap an application to view and update information about the application. The following options may be displayed:
  - Uninstall/Disable: Uninstall or disable the application. Preloaded apps can only be disabled.
  - Force stop: Stop an app that is misbehaving.
     Restart your device if stopping an app, process, or service causes your device to stop working correctly.
  - Mobile data: View mobile data usage.
  - Battery: View battery usage since the last full charge.
  - **Storage**: Manage the app's storage usage.
  - Memory: View memory usage.
  - Notifications: Configure notifications from the app.

- **Permissions**: View permissions granted to the app for access to your device's information.
- **Set as default**: Set the app as a default for a certain category of apps.

Note: Options vary by application.

# Calculator

The Calculator provides basic and advanced arithmetic functions.

# **Basic Operation**

You can use your calculator to perform basic operations.

- 1. From a Home screen, swipe up to access Apps.
- 2. Tap Calculator, and enter the first number using the numeric keys.
- Tap the appropriate arithmetic function key, and enter the next number.
- 4. Tap = **Equals** to view the result.
- 5. Tap Clear to clear the results.

# **View Calculator History**

You can view and clear your Calculator history.

- 1. From a Home screen, swipe up to access **Apps**.
- 2. Tap **Calculator** > **History**.
  - To return to the calculator, tap **Keypad**.
  - To clear the calculator history, tap **Clear history**.

# **Convert Units of Measurement**

You can quickly convert units of measurement using the unit converter.

- 1. From a Home screen, swipe up to access **Apps**.
- 2. Tap **Calculator** > **Unit converter**.
- Select a category and use the drop down menus to choose units of measurement.
- 4. Enter the numeric value to view the conversion.

# **Scientific Calculator**

The Calculator app also provides advanced arithmetic functions.

To use the Scientific calculator:

- 1. From a Home screen, swipe up to access **Apps**.
- Tap Calculator, and turn the device to landscape view.
  - If Auto rotate is not enabled, tap
     Rotate screen.

# Calendar

Manage your events and tasks.

# **Add Calendars**

Add existing calendars to the Calendar app.

- 1. From a Home screen, swipe up to access Apps.
- 2. Tap (iii) Calendar > More options.
- 3. Tap Manage calendars > + Add account, and select an account type.
- 4. Enter your account information and follow the prompts.

### **Calendar View**

To choose a calendar view:

- 1. From a Home screen, swipe up to access **Apps**.
- 2. Tap 😇 Calendar > View, and then tap an option:
  - Year: Display all twelve months of this year.
     Swipe across the screen to display another year.
  - Month: Display the current month. Swipe across the screen to display another month. Events and tasks are also displayed.
  - **Week**: Display the current week. Swipe across the screen to display another week.
  - **Day**: Display today's schedule by hour. Swipe across the screen to display another day.
  - Tasks: Display all tasks.
- 3. Tap **Today** to return to the current date.

#### Create an Event

You can use your Calendar to create events.

- 1. From a Home screen, swipe up to access **Apps**.
- 2. Tap 🔯 Calendar > 🕕 Add to add an event.
- 3. Enter details for the event, and then tap **Save**.

### Share an Event

You can share events you create from your Calendar.

- 1. From a Home screen, swipe up to access **Apps**.
- 2. Tap (iii) Calendar, and tap an event to edit it.
- Tap Share, choose a sharing method, and follow the prompts.

# **Delete an Event**

You can delete events you create from your Calendar.

- 1. From a Home screen, swipe up to access **Apps**.
- 2. Tap 🔯 Calendar, and tap an event to edit it.
- 3. Tap **Delete**. Confirm when prompted.

### Create a Task

You can use your Calendar to create tasks. Tasks are items you add to the calendar to be accomplished on a certain day. A task appears as a checklist item and is removed once you mark the task as complete.

- 1. From a Home screen, swipe up to access **Apps**.
- 2. Tap (iii) Calendar > View > Tasks.
- 3. Tap + Add to add a task.
- 4. Enter details for the task, and then tap Save.

#### Delete a Task

You can delete tasks you create from your Calendar.

- From a Home screen, swipe up to access Apps.
- Tap (a) Calendar, and tap a day on the calendar to view the tasks for the day, or tap View > Tasks.
- Tap the Checkbox by the task to mark it as complete and remove it from the calendar.
  - To delete a task, tap the task to open it, and then tap **Delete**. Confirm when prompted.

# **Calendar Settings**

These settings allow you to modify settings associated with using the Calendar.

- 1. From a Home screen, swipe up to access **Apps**.
- 2. Tap (iii) Calendar > More options > Settings.
- 3. Tap an option and follow the prompts.

# Camera and Video

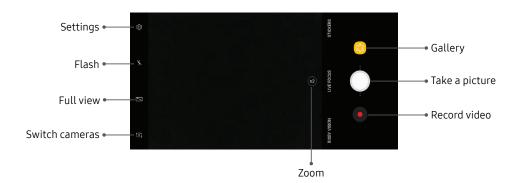

 $\label{eq:decomposition} \mbox{Devices and software are constantly evolving} - \mbox{the illustrations you see here are for reference only.}$ 

#### Camera Shortcut

Open the Camera by quickly pressing the **Power** key twice.

- 1. From a Home screen, swipe up to access **Apps**.
- 2. Tap 🚳 Settings > Advanced features.
- 3. Tap **Quick launch camera** to enable.

#### **Take Pictures**

Take pictures with your device's front or rear camera.

If you have a memory card installed, pictures and videos are stored to the memory card. If no card is installed, pictures and videos are saved to your device's memory.

1. From a Home screen, swipe up to access **Apps**.

- Tap a Camera, and use the display screen as a viewfinder by aiming the camera at the subject. While composing your picture, use the available options or these gestures:
  - To focus the shot, tap the screen. When you tap the screen, a brightness scale is displayed.
     Slide the light bulb up or down to adjust the brightness.
  - To add an effects filter, swipe to the left and tap a filter to apply it to the screen.
  - To add a shooting mode, swipe to the right and select a modes.
  - To quickly switch between the front and rear cameras, swipe the screen up or down.
  - To add a camera setting, tap a Quick settings icon or Settings.
- 3. Tap Take a picture.

### **Bixby Vision**

Turn on Bixby Vision and point your camera at an object or location to search for products online, discover new places nearby, translate text, and more.

- 1. From a Home screen, swipe up to access **Apps**.
- Tap (a) Camera > Bixby Vision and follow the prompts.

# Record Videos

Record high-quality videos using your device.

- 1. From a Home screen, swipe up to access Apps.
- Tap @ Camera, and aim the camera at your subject, and then tap • Record. The following actions are available:
  - Tap ⓐ **Capture** to take a picture while recording.
  - Tap (II) Pause to pause recording.

- Tap Resume to resume recording.
- Tap Stop to stop recording.

# **Configure Shooting Mode**

Several visual effects are available. Some modes are not available when taking self-portraits.

- 1. From a Home screen, swipe up to access **Apps**.
- Tap @ Camera, and swipe to the right for the Mode options. Each section indicates which camera (front or rear) the modes are available for.

#### Rear camera

- Auto: Allow the camera to evaluate the surroundings and determine the ideal mode for the picture.
- Pro: Manually adjust the ISO sensitivity, exposure value, white balance, and color tone while taking pictures.

- Panorama: Create a linear image by taking pictures in either a horizontal or vertical direction.
- Slow motion: Record videos at a high frame rate for viewing in slow motion. You can play a specific section of each video in slow motion after recording it.
- Hyperlapse: Create your own time lapse video by recording at various frame rates. The frame rate is automatically adjusted depending on the scene being recorded and the movement of the device.
- Food: Take pictures that emphasize the vivid colors of food.

#### Front camera

- **Selfie**: Take selfie shots and apply various effects, such as an airbrushed effect.
- Wide selfie: Take wide-angle selfie shots to fit more people into your pictures.

 Selective focus: Change the focus of pictures after they have been taken. You can focus on subjects near to the camera, far away from the camera, or both.

#### Common

- Virtual shot: Create multi-directional views of objects.
- Download: Download additional shooting modes from the Galaxy Apps store.
- More options: See more options for the camera modes.

# **Camera Settings**

You can adjust your camera's settings using the icons on the main camera screen and the full camera settings menu.

- 1. From a Home screen, swipe up to access **Apps**.
- Tap (a) Camera > (b) Settings to configure settings for the Camera. Available options vary depending on the camera or recording mode used.

#### Rear camera

- Picture size: Select a resolution. Use higher resolution for higher quality. Higher resolution pictures take up more memory.
- Video size: Select a resolution. Use higher resolution for higher quality. Higher resolution videos take up more memory.
- Tracking AF: Focus on and track a subject selected on the preview screen.

- **Timer**: Take time-delayed pictures or videos.
- HDR (rich tone): Enables the light sensitivity and color depth features of the device to produce a brighter and richer picture.

#### Front camera

- Picture size: Select a resolution. Use higher resolution for higher quality. Higher resolution pictures take up more memory.
- Video size: Select a resolution. Use higher resolution for higher quality. Higher resolution videos take up more memory.
- Save pictures as previewed: Save the self-portrait or self-recording as viewed on the camera screen, not as flipped images.

- Shooting methods:
  - Tap screen: Tap the screen to take selfies.
  - Show palm: Hold your hand out with your palm facing the camera to have your picture taken in a few seconds.
  - Tap heart rate sensor: Once your face has been recognized, tap the heart rate sensor to take a selfie.
- Timer: Take time-delayed pictures or videos.
- HDR (rich tone): Enables the light sensitivity and color depth features of the device to produce a brighter and richer picture.

#### Common

- Motion photo: Create a short video by taking pictures.
- Video stabilization: Activate anti-shake.

  Anti-shake helps to keep the focus steady when the camera is moving.

- **Grid lines**: Display viewfinder grid lines to help composition when selecting subjects.
- Location tags: Attach a GPS location tag to the picture.
- Review pictures: Set to show pictures after taking them.
- Quick launch: Open camera by pressing the Power key twice in quick succession.
- Storage location: Select the memory location for storage. This option only appears if an optional memory card (not included) is installed.
- Voice control: Take pictures by saying "Smile," "Cheese," "Capture," or "Shoot," or record videos by saying "Record video."
- Floating Camera button: Add an extra camera button that you can move anywhere on the screen in Auto and Selfie modes.

- Volume key function: Use the Volume key to take pictures, record video, zoom, or control system volume.
- **Shutter sound**: Play a tone when you take a picture.
- Reset settings: Reset the camera settings.

# Clock

The Clock app offers features for keeping track of time and setting alarms.

- From a Home screen, swipe up to access Apps.
- 2. Tap ② Clock, and tap a tab to use a feature:
  - Alarm: Set an alarm to ring at a specific time.
  - World clock: View the time of day or night in other parts of the world. World clock displays time in hundreds of different cities, within all 24 time zones around the world.
  - Stopwatch: Measure intervals of time.
  - Timer: Use a timer to count down to an event based on a preset time length (hours, minutes, and seconds).

#### Alarm

Set an alarm to ring at a specific time.

#### Create an Alarm

Create an alarm event. You can set one-time or recurring alarms, and choose options for how to be notified.

- 1. From a Home screen, swipe up to access **Apps**.
- 2. Tap ② Clock > + Add alarm.
- 3. Tap the following items to configure an alarm:
  - **Date**: Choose the day for this alarm.
  - Time: Set a time for the alarm.
  - Repeat: Choose when to repeat the alarm.
  - Alarm name: Enter a name for the alarm.
  - Snooze: Allow snoozing. Set interval and repeat values for the alarm while snoozing.

- Alarm tone and volume: Choose a sound to play for the alarm, and drag the slider to set the volume of the alarm.
- Vibration: Choose whether the alarm uses vibration alert.
- Read time aloud: Read the time aloud when the alarm rings.
- 4. Tap Save to save the alarm.

#### Delete an Alarm

You can delete an alarm that you created.

- 1. From a Home screen, swipe up to access **Apps**.
- Tap Oclock, and find the alarm in the alarm list (under Alarm), and then touch and hold it to select it.
- 3. Tap Delete.

# **World Clock**

The World clock lets you keep track of the current time in multiple cities around the globe.

To list a city on the main World clock screen:

- 1. From a Home screen, swipe up to access **Apps**.
- 2. Tap ② Clock > World clock.
- 3. Tap Add city.
- 4. Tap **Search** and enter the name of the city.
- 5. Tap the city name in the list, and tap **Add**.

To remove a city from the main World clock screen:

- 1. From a Home screen, swipe up to access **Apps**.
- 2. Tap ② Clock > World clock.
- Find the city to remove, and then touch and hold it to select it.
- 4. Tap Delete.

# Stopwatch

The Stopwatch lets you time events down to a hundredth of a second.

- 1. From a Home screen, swipe up to access **Apps**.
- Tap Clock > Stopwatch and use the following options:
  - Start: Begin timing.
  - Stop: Stop timing.
  - Lap: Keep track of lap times.
  - Resume: Continue timing after stopping the clock.
  - Reset: Reset the Stopwatch to zero.

#### Timer

The Timer provides a countdown timer for up to 99 hours, 59 minutes, and 59 seconds.

- From a Home screen, swipe up to access Apps.
- 2. Tap ② Clock > Timer.
- Use the keypad and tap Hours, Minutes, and Seconds to set the length of the Timer. The following options are available:
  - Start: Begin the Timer.
  - Pause: Pause the Timer.
  - Resume: Resume the Timer.
  - Cancel: Stop the Timer.

# **Contacts**

Store and manage your contacts with the Contacts app, which can be synchronized with a variety of your existing personal accounts.

For more information on connecting with and managing your accounts through your device, see "Add an Account" on page 195.

**Note**: The Contacts app is different from the Contacts tab in the Phone app. Although both list the contacts in your phone and accounts, the available options and functions are different.

### Add a Contact

Use the following procedure to add a new contact.

- 1. From a Home screen, swipe up to access Apps.
- 2. Tap O Contacts > Create contact, and then tap contact fields to enter information

- Choose a storage account for the contact. You can store the contact on the device or sync it with an account.
- Tap © **Contact photo** to assign a picture or an animated GIF to the new contact.
- Enter a name and other contact information.
  - Tap (+) Add field to enter additional entries.
  - Tap Remove field to remove an entry.
  - Tap **∨ View more** for additional fields.
  - Tap the label to the right of an entry to choose a label for the field (for example, Home or Work).
- Tap Scan business card to import contact information from a business card through the device's camera.
- 3. Tap **Save**.

#### **Edit a Contact**

When editing a contact, you can tap a field and change or delete the information, or you can add more fields to the contact's list of information.

- 1. From a Home screen, swipe up to access **Apps**.
- 2. Tap Ochtacts, and then tap the contact to select it.
- Tap j Details > Edit.
- Tap any of the fields to add, change, or delete information.
- 5. Tap Save.

# **Share Contacts**

You can share a contact using Bluetooth or Wi-Fi Direct, attach it to a message, or save it to a storage location.

From a Home screen, swipe up to access Apps.

- 2. Tap **Ocean Contacts**, and then tap the contact to select it.
- 3. Tap (i) Details > Share.
- 4. Tap either vCard file (VCF) or Text.
- 5. Choose a sharing method and follow the prompts.

# **Import Contacts**

Your device can import contacts from an installed memory card (not included).

- 1. From a Home screen, swipe up to access **Apps**.
- Tap Ocean Contacts More options Manage contacts.
- 3. Tap Import/Export contacts.
- 4. Tap **Import** and follow the prompts.

# **Export Contacts**

If you are saving contacts to an account that does not automatically back them up to the Cloud, you can manually back them up to an optional installed memory card for re-import if needed.

- 1. From a Home screen, swipe up to access Apps.
- 2. Tap Ocontacts > More options > Manage contacts.
- 3. Tap Import/Export contacts.
- 4. Tap **Export** and follow the prompts.

#### **Link or Unlink Contacts**

When you have contacts from various accounts, you may have multiple similar entries for a single contact. Contacts lets you link multiple entries into a single contact.

#### To link contacts:

- 1. From a Home screen, swipe up to access **Apps**.
- 2. Tap Contacts, and then tap the contact to select it.
- 3. Tap (i) Details > More options > Link contacts.
- 4. Tap contacts to choose them.
- 5. Tap Link.

#### To unlink contacts:

- 1. From a Home screen, swipe up to access **Apps**.
- 2. Tap Contacts, and then tap the contact to select it.
- Tap (i) Details > More options > Manage linked contacts.
- Tap Disconnect beside contacts to unlink them from the main contact.

# Mark Contacts as Favorites

When you mark contacts as favorites, they are grouped together at the top of the contacts list.

To mark contacts as Favorites:

- From a Home screen, swipe up to access Apps.
- Tap Ochtacts, and then tap the contact to select it.
- 3. Tap (i) **Details**.
- Tap Add to Favorites (the star brightens ).

To remove contacts from Favorites:

- From a Home screen, swipe up to access Apps.
- 2. Tap Ocontacts, and then tap the contact to select it.
- Tap (i) Details.
- Tap Remove from Favorites (the star dims <a>).</a>

### **Delete Contacts**

You can delete a single contact or choose multiple contacts to delete.

- 1. From a Home screen, swipe up to access **Apps**.
- 2. Tap **Ocean Contacts**, and then touch and hold a contact to select it.
  - You can also tap other contacts to select them for deletion.
- 3. Tap **Delete**, and then confirm when prompted.

# Groups

You can use groups to organize your contacts.

# Create a Group

You can create your own contact groups.

- 1. From a Home screen, swipe up to access **Apps**.
- 2. Tap (O Contacts > More options > Groups.
- Tap Create, and then tap fields to enter information about the group:
  - Choose a storage account for the group. You can store the contact on the device or sync it with an account.
  - **Group name**: Enter a name for the new group.
  - **Group ringtone**: Set a group ringtone.
  - Add member: Select contacts to add to the new group, and then tap Done.
- 4. Tap Save.

#### Add or Remove Group Contacts

You can add more contacts to a group, or remove contacts.

- 1. From a Home screen, swipe up to access **Apps**.
- 2. Tap Ocontacts > More options > Groups, and then tap a group.
- 3. Tap **Edit**.
  - To add a contact, tap Add member, and then tap the contacts you want to add. When finished, tap Done.
  - To remove a contact, tap Remove next to a contact.
- Tap Save.

# Send a Message to a Group

You can send a text message to members of a group.

- 1. From a Home screen, swipe up to access **Apps**.
- 2. Tap (2) Contacts > More options > Groups, and then tap a group.
- 3. Tap More options > Send message.

# Send an Email to a Group

You can send an email to members of a group.

- 1. From a Home screen, swipe up to access **Apps**.
- Tap Ocentacts > More options > Groups, and then tap a group.
- Tap More options > Send email.

- Tap contacts to select them, or tap the All checkbox at the top of the screen to select all, and then tap Done.
  - Only group members that have an email address in their records are displayed.
- 5. Choose an email account and follow the prompts.

# Delete a Group

Preset groups cannot be deleted.

- 1. From a Home screen, swipe up to access **Apps**.
- 2. Tap Ocontacts > More options > Groups, and then tap a group.
- 3. Tap More options > Delete.
- Tap Group only to only delete the group or tap Group and members to delete the group and the contacts in the groups.

# **Contacts Settings**

These settings allow you to modify settings associated with using the Contacts app.

- 1. From a Home screen, swipe up to access **Apps**.
- Tap ( Contacts ) More options > Settings.
- 3. Tap an option and follow the prompts.

# **Email**

Use the Email app to view and manage all your email accounts in one app. To add an email account, see "Add an Email Account" on page 13.

To access Email:

- 1. From a Home screen, swipe up to access **Apps**.
- 2. Tap 🔯 Email.

#### Create and Send an Email

This section describes how to create and send an email using the Email app.

- 1. From a Home screen, swipe up to access **Apps**.
- 2. Tap 🔯 Email > 🙆 Compose new email.

- Tap the To field to manually add an email address or tap Add from Contacts to select a recipient from Contacts, Groups, or Recents.
  - If manually entering recipients, enter additional recipients by separating each entry with a semicolon (;). More recipients can be added at any time before the message is sent.
  - If adding a recipient from your Contacts, tap the contact to place a checkmark, and then tap **Done**. The contact is displayed in the recipients field.
  - Tap Show additional fields to add Cc and Bcc fields.
- 4. Tap the **Subject** and **Message** fields to enter text.
  - Tap Attach to add files, images, audio, and more to your email.
  - Tap More options for additional email options.
- 5. Review your message and tap **Send**.

# Manage the Inbox

There are several tools available from the Inbox screen.

- 1. From a Home screen, swipe up to access **Apps**.
- 2. Tap 🔯 Email.
  - Tap a message to read and reply or forward it.
  - Tap Search to search for key words in your email inbox
  - Tap Edit for additional message options like sorting, deleting, sharing and more.
  - Tap **Sort by** to customize how messages display.

### View Multiple Email Accounts

You can view email you receive for multiple accounts, or you can view email accounts individually.

- 1. From a Home screen, swipe up to access **Apps**.
- 2. Tap <mark>図 Email</mark>.
- Tap = Mailbox at the top left of the screen to choose a different view:
  - [Account name]: View email for only one email account.
  - All accounts: View all email in a combined inbox.

# **Remove Email Accounts**

To remove an email account:

- 1. From a Home screen, swipe up to access **Apps**.
- Tap Email.
- 4. Tap the account you want to remove.
- 5. Tap **Remove**. Confirm when prompted.

# **Email Settings**

These settings allow you to modify settings associated with using the Email app.

- 1. From a Home screen, swipe up to access **Apps**.
- 2. Tap 🔯 Email.
- Tap ≡ Mailbox > (S) Settings.
  - Under General, tap an option, and then follow the prompts.
  - Tap an account to configure specific settings for only that account.

# **Galaxy Apps**

Samsung Galaxy Apps provides a quick and easy way to find and download free premium apps that are compatible with your Galaxy device.

A Samsung account is required to purchase and download apps.

To access the Samsung Galaxy Apps website:

- 1. From a Home screen, swipe up to access Apps.
- 2. Tap Samsung folder > (11) Galaxy Apps.

# Gallery

View, edit, and manage pictures and videos.

### **View Pictures**

Launch the Gallery to view pictures on your device. When another app, such as Email, saves a picture, a Download folder is automatically created to contain the image.

- 1. From a Home screen, swipe up to access **Apps**.
- Tap Gallery, and tap Pictures, Albums, or Stories to choose the way items are displayed.
- Tap a picture to view it, or first tap an album or folder, and then tap a picture.
- 4. When viewing a picture:
  - Swipe left or right to view the next or previous picture.

- Tap \( \sum\_{\text{o}} \) People to tag an image as someone in your Contacts list.
- Tap Favorite to mark the picture as a favorite, and then access it from the Favorites album.
- To view information about a picture, tap
   More options > Details.
- To set the picture as wallpaper, tap
   More options > Set as wallpaper.
- To set a picture as the Always On Display image, tap \* More options > Set as Always On Display image.
- To send the picture to your connected printer, tap \* More options > Print.
- To edit the picture using advanced tools, tap
   More options > Open in Photo Editor Pro.

# **Bixby Vision**

Turn on Bixby Vision to find products online, discover new places nearby, or translate text.

- 1. From a Home screen, swipe up to access **Apps**.
- Tap Gallery, and tap Pictures, Albums, or Stories to choose the way items are displayed.
- Tap a picture to view it, or first tap an album or folder, and then tap a picture.
- 4. Tap 🗇 **Bixby Vision** and follow the prompts.

# **Edit Pictures**

You can edit pictures stored on your device.

- 1. From a Home screen, swipe up to access Apps.
- 2. Tap 😢 Gallery, and tap a picture to view it.
  - Transform: Rotate, flip, crop, or make other changes to the overall appearance of the picture.

- Effects: Add visual effects to the picture.
- Stickers: Add illustrated stickers to the picture.
- "Draw: Make drawings on the picture.
- 3. Tap **Save**, and then confirm when prompted.

# **Play Videos**

You can play videos stored on your device.

- 1. From a Home screen, swipe up to access **Apps**.
- 2. Tap (3) Gallery, and tap a folder or category to open it.
- 3. Tap a video to view it.
- 4. Tap Play video to play the video.

#### Video Enhancer

Enhance the image quality of your videos.

- 1. From a Home screen, swipe up to access **Apps**.
- Tap Settings > Advanced features > Video enhancer.
- 3. Tap **On/Off** to enable this feature.

#### Edit Video

You can trim segments of a video.

- 1. From a Home screen, swipe up to access **Apps**.
- 2. Tap 😢 Gallery, and tap a video to view it.
- 3. Tap **Edit** and tap an option:
  - X Trim: Cut segments of the video.
  - SEffects: Add visual effects to the video.

- Audio: Adjust the volume levels and add background music to the video.
- Tap Save, and then confirm when prompted to save your new video.

# **Share Pictures and Videos**

You can share pictures and videos from your Gallery.

- 1. From a Home screen, swipe up to access **Apps**.
- 2. Tap 😣 Gallery, and tap a folder to open it.
- In a folder, tap More options > Share, select pictures and videos, and then tap Share to send them to others or share them with social network services.

- or -

While viewing a single picture or video, tap Share to send it to others or share it with social network services.

#### Direct Share

Share content with specific people directly using the sharing panel from within any app.

- 1. From a Home screen, swipe up to access **Apps**.
- 2. Tap **Settings** > Advanced features > Direct share, and tap On/Off to enable.

Once enabled, contacts you have shared with in the past will appear as icons in the Share window for each app.

# **Delete Pictures and Videos**

You can delete pictures and videos stored on your device.

- 1. From a Home screen, swipe up to access **Apps**.
- 2. Tap 😢 **Gallery**, and tap a folder to open it.
- Tap More options > Edit.

- Tap pictures and videos to select them, or tap the All checkbox at the top of the screen to select all pictures and videos.
- 5. Tap **Delete**, and confirm when prompted.
  - or -

When viewing a single picture or video, tap **Delete**.

# Take a Screenshot

Capture an image of your screen. It will automatically create a Screenshots album in the Gallery app.

From any screen, press and hold the Power and Volume down keys.

# **Screenshot Options**

- 1. From a Home screen, swipe up to access **Apps**.
- Tap 
   Settings > Advanced features.
- 3. Tap **On/Off** to enable each of the following:
  - Smart capture: Capture an image of any scrollable areas of the screen that are currently hidden, as well as the area that is visible, and crop and share the screenshot immediately.
  - Palm swipe to capture: Capture an image of the screen by swiping the edge of your hand across it, from side to side, keeping in contact with the screen.

# Google Apps

Enjoy these apps from Google. Certain apps require a Google Account. Visit google.com to learn more.

# Chrome

Browse the Internet and bring your open tabs, bookmarks and address bar data from your computer to your mobile device.

- From a Home screen, swipe up to access Apps.
- 2. Tap O Chrome.

Visit <u>support.google.com/chrome</u> to learn more about Chrome<sup>™</sup>.

# Drive

Open, view, rename, and share your Google  $\mathsf{Docs}^{\bowtie}$  and files.

- 1. From a Home screen, swipe up to access **Apps**.
- 2. Tap Google folder > 📤 Drive.

Visit <u>support.google.com/drive</u> to learn more about Google Drive™.

### Duo

Make one-to-one video calls.

- 1. From a Home screen, swipe up to access **Apps**.
- 2. Tap **Google** folder > Duo.

Visit <u>support.google.com/duo</u> to learn more about Google Duo.

# **Gmail**

Send and receive email with Gmail, Google's web-based email service.

- 1. From a Home screen, swipe up to access **Apps**.
- Tap Google folder > M Gmail.

Visit support.google.com/mail to learn more.

# Google

Search not only the Internet, but also the apps and contents of your device.

- From a Home screen, swipe up to access Apps.
- Tap Google.

# Maps

Find your current location and get directions and other location-based information.

- 1. From a Home screen, swipe up to access **Apps**.
- 2. Tap 🔀 Maps.

Visit <u>support.google.com/maps</u> to learn more.

You must enable location services to use Google Maps. For more information, see <u>"Location" on page 149</u>.

# **Photos**

Automatically backs up your photos and videos to your Google Account.

- 1. From a Home screen, swipe up to access **Apps**.
- 2. Tap Google folder > Photos.

Visit <u>support.google.com/photos</u> to learn more about Google Photos™.

Apps

100

# Play Movies & TV

Watch movies and TV shows purchased from Google Play. You can stream them instantly or download them for viewing when you are not connected to the Internet. You can also view videos saved on your device.

- 1. From a Home screen, swipe up to access **Apps**.
- 2. Tap **Google** folder > **I** Play Movies & TV.

Visit <u>play.google.com/store/movies</u> to learn more.

# **Play Music**

Play music and audio files on your device.

- 1. From a Home screen, swipe up to access **Apps**.
- Tap Play Music.

Visit support.google.com/music to learn more.

# Play Store

Find new apps, movies and TV shows, music, books, magazines, and games in Google Play store.

- I. From a Home screen, swipe up to access **Apps**.
- 2. Tap Play Store.

Visit support.google.com/play to learn more.

# YouTube

View and upload YouTube™ videos right from your device.

- 1. From a Home screen, swipe up to access **Apps**.
- Tap YouTube.

Visit <u>support.google.com/youtube</u> to learn more.

## Internet

Access the Internet with a fully-featured web browser.

To access the Internet:

- 1. From a Home screen, swipe up to access Apps.
- 2. Tap **Samsung** folder > **OInternet**.

## **Command Keys**

The following command keys are available:

- Add to Bookmarks: Add the current web page to bookmarks.
- ( Refresh: Refresh or reload the current web page.
- **Back** or **Back**: Return to the previous page.
- > Forward: Go forward to a recent page.
- Home: Display your Internet Home screen.

- A Bookmarks: Manage bookmarked pages, saved pages, and history.
- Tabs: Manage open tabs. The number on the icon indicates the number of tabs that are currently open.

## **Quick Menu**

Access common features of your browser.

- ► Tap ③ Quick menu for the following options:
  - Share: Share the webpage with others.
  - **(m) New tab**: Open a new tab.
  - **Web page text size**: Change the text size.
  - Close: Close the Quick menu.
  - Settings: Change Quick menu options.

#### View a Web Site

To view a web site:

► Tap the address field, enter the web address, and then tap **Go** on the keyboard.

To zoom in or out:

 Tap the screen twice or pinch the screen to zoom out. Stretch the screen to zoom in.

#### **Browser Tabs**

Use tabs to view multiple web pages at the same time.

To open a new tab:

► Tap Tabs > New tab.

To close a tab:

- 1. Tap 📶 **Tabs**.
- 2. Tap  $\times$  Close tab by the tabs you want to close.

#### **Bookmarks**

The Bookmarks page stores Bookmarks, Saved pages, and History.

## Save and Open Bookmarks

Bookmarking a web page saves the web address so that you can access it quickly.

To bookmark the current web page:

- 1. Tap Add to Bookmarks.
  - or -

Tap • More options > Add to Bookmarks.

2. Type a title for the bookmark and tap **Save**.

To open a bookmarked web page:

- Tap □□ Bookmarks > Bookmarks.
- 2. Tap a bookmark entry.

## **Saved Pages**

Saving a web page stores the web page content on your device so that you can access it offline.

To save the current web page:

► Tap • More options > Save webpage.

To view saved web pages:

- Tap Bookmarks > Saved pages.
- 2. Tap a saved page to open it in the browser.

#### **View History**

To view a list of recently visited web pages:

► Tap □□ Bookmarks > History.

## **Share Pages**

To share a web page address with others:

► Tap \* More options > Share, and follow the prompts.

#### Secret Mode

Pages viewed in Secret mode are not listed in your browser history or search history, and leave no traces (such as cookies) on your device. Secret tabs are a darker shade than the normal tab windows.

Any downloaded files remain on your device after you close the secret tab.

To turn on Secret mode:

- 1. From a Home screen, swipe up to access **Apps**.
- 2. Tap **Samsung** folder > **(S) Internet**.
- Tap **Tabs**.
- 4. Tap Turn on secret mode.

Tap Set password to protect your Secret mode data with a password.

- or -

Tap Don't use password.

To turn off Secret mode:

- From a Home screen, swipe up to access Apps.
- 2. Tap **Samsung** folder > **(S) Internet**.
- Tap Tabs > Turn off secret mode.

## **Internet Settings**

These settings allow you to modify settings associated with using the Internet app.

- I. From a Home screen, swipe up to access **Apps**.
- 2. Tap **Samsung** folder > **(S) Internet**.
- 3. Tap More options > Settings.
- 4. Tap an option and follow the prompts.

# Messages

Learn how to send and receive different messages using the Samsung Messages app on your device.

## **Types of Messages**

The Samsung Messages app provides the following message types:

- Text Messages (SMS)
- Multimedia Messages (MMS)

The Short Message Service (SMS) lets you send and receive text messages to and from other mobile phones or email addresses. To use this feature, you may need to subscribe to your service provider's message service.

The Multimedia Messaging Service (MMS) lets you send and receive multimedia messages (such as picture, video, and audio messages) to and from other mobile phones or email addresses. To use this feature, you may need to subscribe to your service provider's multimedia message service.

## **Create and Send Messages**

This section describes how to create and send a message using the Messages app.

- 1. From a Home screen, swipe up to access **Apps**.
- 2. Tap PMessages > P Compose.
  - You can choose recipients from Contacts, Groups, or Recents.

- 3. Tap Compose.
  - To manually enter a recipient, tap the Recipient field. Enter additional recipients by separating each entry with a semicolon (;).
  - To add a recipient from your contacts, tap
     Add from Contacts.
- 4. Tap the **Enter message** field to enter a message.
  - To attach items to your message, tap // Attach.
  - To add emoticons to your message, tap © Emoticon.
- 5. Review the message and tap Send.

**Note**: If you exit a message before you send it, the message is automatically saved as a draft.

## Send SOS Messages

Send a message with your location to designated contacts when you are in an emergency situation.

To enable SOS messages:

- l. From a Home screen, swipe up to access **Apps**.
- Tap Settings > Advanced features > Send SOS messages, and then tap On/Off to enable this feature.
- Tap Add and add recipients by creating new contacts or selecting from Contacts.
  - To include a picture from your front and rear camera in your SOS messages, tap Attach pictures.
  - To include a five-second audio recording in your SOS message, tap Attach audio recording.

To send an SOS message:

► Press the **Power** key quickly three times.

Apps

107

## **View New Messages**

To view the message:

- 1. From a Home screen, swipe up to access **Apps**.
- Tap Messages, and then tap the new message to view it.
  - To play a multimedia message attachment (audio or video), tap Play.
  - To scroll through the list of messages, swipe up or down the page.

## **Delete Messages**

To delete messages, follow these steps:

- 1. From a Home screen, swipe up to access **Apps**.
- 2. Tap ( Messages > More options > Edit.
- Tap each message you want to delete or tap the All checkbox at the top of the screen to select all messages.

4. Tap **Delete** and confirm when prompted.

## Message Search

You can search through your messages by using the Message Search feature.

- 1. From a Home screen, swipe up to access **Apps**.
- 2. Tap Messages > Search.
- Enter a word or phrase to search for, and then tapSearch on the keyboard.

## **Messages Settings**

Configure the settings for text messages, multimedia messages, push messages, and more.

- 1. From a Home screen, swipe up to access **Apps**.
- Tap Messages > More options > Settings.

## **Emergency Alerts**

This device is designed to receive wireless emergency alerts from the Commercial Mobile Alerting System (CMAS), which may also be known as the Personal Localized Alerting Network (PLAN). For more information, contact your wireless provider.

Emergency alerts allows customers to receive geographically-targeted messages. Alert messages notify customers of imminent threats to their safety within their area. There is no charge for receiving an Emergency alert message.

There are three types of Emergency alerts:

- Alerts issued by the President
- Alerts involving imminent threats to safety of life (extreme and severe)
- AMBER alerts (missing child alert)

Users may choose not to receive Imminent alerts (extreme and severe) and AMBER alerts.

**Note**: Alerts issued by the President cannot be disabled.

To disable Imminent and AMBER alerts:

- 1. From a Home screen, swipe up to access **Apps**.
- Tap Messages > More options > Settings > Emergency alert settings.
- 3. Tap **Emergency alerts**.
  - All alerts are enabled (on) by default.
- 4. Tap an alert option to disable it.

# My Files

Access files stored on your device, including images, videos, music, and sound clips.

To view files in My Files:

- 1. From a Home screen, swipe up to access **Apps**.
- 2. Tap **Samsung** folder > **My Files**.
- 3. Tap a category to view the relevant files or folders.
- 4. Tap a file or folder to open it.

## File Groups

Files stored in the device are organized into the following groups:

- Recent files: View recently accessed files.
  - This option appears if one or more files have been accessed recently.

#### Categories

- Images: View image files.
- Audio: View audio files.
- Videos: View video files.
- Documents: View document files.
- Downloads: View all apps and files that have been downloaded to the device.
- Installation files: View all APK files.

#### • Phone

- Internal storage: View folders and files located on the device.
- SD card: View folders and files located on the optional SD card (not included).

#### Cloud

- Samsung Cloud Drive: Use a Samsung account for cloud storage.
- Google Drive: Use a Google account for cloud storage.

## My Files Options

Use My Files options to search, edit, clear file history, and more.

- 1. From a Home screen, swipe up to access Apps.
- Tap Samsung folder > My Files. The following options are available:
  - Q Search: Search for a file or folder.
  - More options: Tap for the following options:
    - Clear recent file history: Clear the Recent files category. This option only appears if files have been accessed recently.

- Get more space: View storage information for your device.
- **Settings**: View settings for the My Files app.

## PEN.UP

Share photos, comment on other creations, or just browse through the pages for something to add to your personal collection. This community brings together anyone that uses the S Pen to draw, sketch, scribble or paint.

- 1. From a Home screen, swipe up to access **Apps**.
- 2. Tap **Samsung** folder > **A PEN.UP**.

## Phone

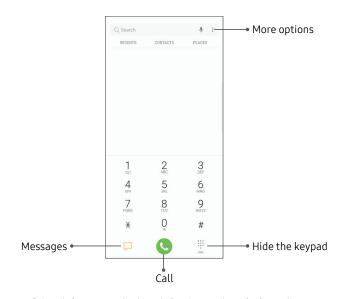

 $\label{eq:decomposition} \mbox{Devices and software are constantly evolving} - \mbox{the illustrations you see here are for reference only.}$ 

#### Make a Call

You can make a call from a Home screen.

#### Use the Dialer

- 1. From a Home screen, tap 🕓 **Phone**.
- 2. Enter a number on the keypad and tap 🕓 Call.
  - Tap **(III) Keypad** if the keypad is not displayed.

#### From Contacts

Swipe a contact or number to the right to make a call or send a message.

To enable this feature:

- 1. From a Home screen, swipe up to access **Apps**.
- Tap Settings > Advanced features > Swipe to call or send messages.
- 3. Tap **On/Off** to enable this feature.

To make a call from Contacts:

- From a Home screen, swipe up to access Apps >
   Contacts.
- Swipe your finger across a contact to the right to call the contact.

#### From Recents

All incoming, outgoing, and missed calls are recorded in the Call log. If the number or caller is listed in your contacts list, the associated name is also displayed.

- 1. From a Home screen, tap 🕒 Phone.
- 2. Tap **Recents**. A list of recent calls is displayed.
- 3. Tap a contact, and then tap  $\sqrt{\ }$  Call.

#### Direct Calls

Call the contact whose call log, message, or contact details are currently on the screen by bringing the device close to your ear.

- 1. From a Home screen, swipe up to access **Apps**.
- Tap 
   Settings > Advanced features > Direct call, and tap On/Off to enable.

#### **Answer a Call**

When a call is received, the phone rings and the caller's phone number or name is displayed, if it is stored in the Contacts list.

► On the incoming call screen, drag ♠ Answer to the right to answer the call.

If you are using an app, a pop-up screen is displayed for the incoming call.

► On the incoming call pop-up screen, tap ♠ Answer to answer the call.

#### Decline a Call

▶ On the incoming call screen, drag Decline to the left to reject the call and send it to your voicemail.

If you are using an app, a pop-up screen is displayed for the incoming call.

► Tap Decline to reject the call and send it to your voicemail.

#### Decline with Message

 On the incoming call screen, drag Send message upward and select a message.

If you are using an app, a pop-up screen is displayed for the incoming call.

► Tap **Send message** and select a message.

#### End a Call

To finish your call:

► Tap are ready to end your call.

#### While on a Call

## Adjust the Call Volume

 Press the Volume keys to increase or decrease the volume.

- or -

Tap **Extra volume** to quickly add more volume to the incoming audio.

#### Multitask

If you exit the call screen and return to a Home screen, your active call is indicated by **Call** on the Status bar.

This lets you continue with your current call and do something else, such as access the contacts list, view a recent email, or locate a picture.

To return to the call screen:

Drag the Status bar down to display the Notification panel, and then tap Call notification.

To end a call from any application:

Drag the Status bar down to display the Notification panel, and then tap End call.

## Switch to Headset or Speaker

Listen to the call using the speaker or through a Bluetooth headset (not included).

► Tap <\( \) Speaker to hear the caller using the speaker.

- or -

Tap  $\Re$  **Bluetooth** to hear the caller using a Bluetooth headset.

## Call Log

The numbers of the calls you have dialed, received, or missed are stored in the Call log.

- 1. From a Home screen, tap 🌭 Phone.
- Tap Recents. A list of recent calls is displayed. If the caller is in your Contacts list, the caller's name is displayed.

#### Save a Contact from a Recent Call

Use recent call information to create a contact or update your Contacts list.

- 1. From a Home screen, tap 🔕 Phone.
- Tap Recents.
- 3. Tap the call that contains the information that you want to save to your Contacts list.
- 4. Tap (i) **Details**.

5. Tap **Create contact**.

- or -

If you want to replace the number for an existing contact, tap **Update existing**.

#### **Delete Call Records**

To delete Call log entries:

- 1. From a Home screen, tap 📞 **Phone**.
- 2. Tap Recents.
- Touch and hold the call you want to delete from the Call log.
- 4. Tap Delete.

#### **Block a Number**

By adding a caller to your Block list, future calls from this number are sent directly to your voicemail, and messages are not received.

- 1. From a Home screen, tap 🌭 Phone.
- Tap Recents.
- 3. Tap the caller you want to add to the Block list.
- Tap j Details > More options > Block number.
   Confirm when prompted.

You can also modify the Block list in Settings:

From a Home screen, tap Phone >
 More options > Settings > Block numbers.

## **Speed Dial**

You can assign a shortcut number to a contact for speed dialing their default number.

## Create a Speed Dial

You can assign 999 speed dial numbers.

- 1. From a Home screen, tap 🕓 Phone.
  - Tap **(Example 2) Keypad** if the keypad is not displayed.
- 2. Tap More options > Speed dial.
- Type in a name or number, or tap Add from Contacts to assign a contact to the number.
  - Tap Menu to select a different Speed dial number than the next one in sequence.
  - Number 1 is reserved for Voicemail.

#### Make a Call with Speed Dial

You can make a call using Speed dial.

- 1. From a Home screen, tap 🕓 **Phone**.
  - Tap **(Example 2) Keypad** if the keypad is not displayed.
- 2. Touch and hold the Speed dial number.
  - If the Speed dial number is more than one digit long, enter the first digits, and then hold the last digit.

#### Remove a Speed Dial Number

You can remove an assigned Speed dial number.

- 1. From a Home screen, tap 🌭 Phone.
- 2. Tap More options > Speed dial.
- 3. Find the contact to remove from Speed dial.
- Tap Remove.

## **Emergency Calls**

You can dial the emergency telephone number in your region regardless of the phone's cellular service status.

#### Make an Emergency Call

You can dial the emergency telephone number from your phone whether or not cellular service has been activated. If your phone is not activated, you can only make an emergency call.

- 1. From a Home screen, tap 🕓 Phone.
- 2. Enter the emergency telephone number (911 in North America) and tap Call.
- 3. Complete your call. During this type of call, you have access to most in-call features.

#### Make an Emergency Call from a Locked Screen

The emergency telephone number can be dialed even if the phone is locked, allowing anyone to use your phone to call for help in an emergency. When accessed from a locked screen, only the emergency calling feature is accessible to the caller. The rest of the phone remains secured.

- 1. Drag **Phone** upward to open the call screen.
- Tap Emergency call to display the Emergency dialer.
- Enter the emergency telephone number (911 in North America) and tap Call.
- Complete your call. During this type of call, you have access to most in-call features.

#### Voicemail

Use your phone's voicemail feature.

For information on setting up voicemail, see <u>"Set Up Your Voicemail" on page 14</u>.

From a Home screen, tap 
 Phone, and touch and hold the 1 key.

- or -

From a Home screen, swipe up to access **Apps**, and then tap **Q Voicemail**.

2. Follow the voice prompts from the voicemail center.

## **Optional Calling Services**

## Place a Multi-Party Call

If your service plan supports this feature, you can make another call while a call is in progress.

- From the active call, tap Add call to dial the second call.
- Dial the new number and tap Call. When the call is answered:
  - Tap Tap Swap to switch between the two calls.
  - Tap >> Merge to hear both callers at once (multi-conferencing).

#### **Identify Spam Numbers**

This feature is designed to identify numbers that are not stored in your Contacts list and to alert you when an incoming call may be a nuisance call or spam.

- 1. From a Home screen, swipe up to access Apps.
- Tap 
   Settings > Advanced features > Identify spam numbers.
- 3. Tap **On/Off** to enable it.

## **Phone Settings**

To access settings:

From a Home screen, tap Phone More options > Settings.

# Samsung Connect

Control your devices by monitoring them in one place. Check the status of your devices by looking at the dashboard.

**Note**: Non-Samsung connected device errors or defects are not covered by the Samsung warranty; contact the non-Samsung device manufacturer for support.

- From a Home screen, swipe up to access Apps.
- Tap Samsung folder > Samsung Connect, and sign in with your Samsung account.
- Follow the prompts to begin using Samsung Connect.

# Samsung Gear

Connect your device to your Samsung Gear using this application.

- 1. From a Home screen, swipe up to access **Apps**.
- 2. Tap **Samsung** folder > Samsung Gear.

# Samsung Health

Use Samsung Health™ to plan, track, and manage your health goals and activities, including exercise, sleep, and meals.

**Caution**: The information gathered from this device, Samsung Health, or related software is not intended for use in the diagnosis of disease or other conditions, or in the cure, mitigation, treatment or prevention of disease.

The accuracy of the information and data provided by this device and its related software, including heart rate readings, may be affected by factors such as environmental conditions, skin condition, specific activity performed while using/wearing the device, settings of the device, user configuration/user-provided information, placement of the sensor on the body, and other end-user interactions. For more information on proper wear and use, visit samsung.com/us/heartratesensor.

To access Samsung Health:

- 1. From a Home screen, swipe up to access **Apps**.
- Tap Samsung folder > Samsung Health, and read and accept the terms and conditions.
- 3. Set up your health profile and goals.

## **Before You Start Exercising**

Although the Samsung Health application is a great companion to your exercise routine, it is always best to make sure you consult with your physician before beginning any exercise regimen. While moderate physical activity, such as brisk walking, is safe for most people, health experts suggest that you talk with your doctor before you start an exercise program, particularly if you have any of the following conditions:

 Heart disease; Asthma or lung disease; Diabetes, or liver or kidney disease; Arthritis.

Before beginning your exercise regimen check with your doctor if you have symptoms suggestive of heart, lung, or other serious disease, such as:

- Pain or discomfort in your chest, neck, jaw, or arms during physical activity;
- · Dizziness or loss of consciousness;
- Shortness of breath with mild exertion or at rest, or when lying down or going to bed;
- Ankle swelling, especially at night;
- A heart murmur or a rapid or pronounced heartbeat;
- Muscle pain when walking upstairs or up a hill that goes away when you rest.

It is recommended that before engaging in an exercise routine, you consult with your doctor or medical practitioner. If you are unsure of your health status, have several health problems, or are pregnant, you should speak with your doctor before starting a new exercise program.

# Samsung Notes

Use Samsung Notes to write and save notes.

## Compose a Note

You can create notes using the Samsung Notes app.

- 1. From a Home screen, swipe up to access **Apps**.
- 2. Tap **Samsung** folder > **② Samsung Notes**.
- Tap Create and type a note. Available options include:
  - **Text**: Use the keyboard to type text.
  - **Pen**: Use your finger or a stylus to write text.
  - Brush: Create a drawing.
  - Image: Insert an image into the note.
  - Voice: Use your voice to insert text into the note.
- 4. Tap **Save** when finished.

#### **Edit Notes**

You can make edits to notes you create.

- 1. From a Home screen, swipe up to access **Apps**.
- Tap Samsung folder > 1 Samsung Notes.
- 3. Tap a note to view it.
- 4. Tap the content and make edits.
- 5. When you are finished, tap Save.

#### **Browse Notes**

You can browse notes you create.

- From a Home screen, swipe up to access Apps.
- 2. Tap **Samsung** folder > 📵 **Samsung Notes**.
  - Browse note entries by swiping up or down.
  - To search for a note, tap Q Search.

## **Notes Options**

You can edit, share, or manage notes.

- 1. From a Home screen, swipe up to access **Apps**.
- Tap Samsung folder > 1 Samsung Notes.
- While browsing notes, tap More options for the following options:
  - Edit: Select notes to share, delete, or move.
  - **Sort by**: Change the way notes are organized.
  - List/Grid view: Switch between List view and Grid view.
  - Trash: View notes that have been deleted.
     You can restore notes or empty the trash.
  - Settings: View settings for the Samsung Notes app.

# Samsung Pay

Samsung Pay™ is the new way to pay with your Samsung Galaxy device. It is simple, secure and works in more stores than any other mobile payment service.

Samsung Pay is accepted almost anywhere you can swipe or tap your credit card.

**Note**: Make sure the NFC feature is enabled on your device. For more information, see <u>"NFC and Payment" on page 144</u>.

**Note**: For added security, your credit and debit card information is not stored on a cloud service. If you are using the Samsung Pay app on multiple devices, you must sign in to the app and add all payment cards on each device.

## Set Up Samsung Pay

Samsung Pay is secure, easy to set up, and simple to use with your Samsung Galaxy device.

To set up Samsung Pay:

- 1. From a Home screen, swipe up to access **Apps**.
- Tap Samsung Pay, and tap Start and follow the prompts.

**Note**: You must log in to your Samsung account or create a new Samsung account to use Samsung Pay.

## Simple Pay

Access Samsung Pay from the Screen off, Lock Screen or Home screen using Simple Pay.

To customize Simple Pay:

- 1. From a Home screen, swipe up to access **Apps**.
- Tap Samsung Pay.
- Tap More options > Settings > Use Favorite Cards.
- 4. Tap **On/Off** to enable Simple Pay on each screen.

To use Simple Pay:

- From any screen, swipe up from the bottom of the screen.
  - Your payment card and Simple Pay are displayed.
- 2. Drag the card down to close Simple Pay.

## **Use Samsung Pay**

Use Samsung Pay quickly and conveniently whenever you have your device with you.

- From a Home screen, swipe up to access Apps, and then tap Samsung Pay.
  - or -

From any screen, swipe up from the bottom of the screen.

- 2. Select a card to pay with and authorize payments by scanning your finger on the fingerprint sensor or entering your Samsung Pay PIN.
- 3. Hold your device over the store's card reader.
  - When your payment is complete, a receipt is sent to your registered email.

## **Use Gift Cards with Samsung Pay**

Purchase, send, and redeem gift cards from an expanding selection of your favorite retailers.

To view the list of supported retailers:

- Visit <u>samsung.com/us/samsung-pay</u>.
- Scroll down to "Gift cards" and click the See all merchants link.

#### **Secure Your Information**

Samsung Pay is designed with the latest security technology and works on most recent Samsung Galaxy devices. Payments are authorized with your fingerprint or PIN and each transaction uses a unique token each time, so your device only allows payments with your consent.

If your device is ever lost, you can use the Find My Mobile function to remotely wipe your data for even more protection. For more information, see <u>"Find My Mobile" on page 188</u>.

For more information about Samsung Pay, visit samsung.com/us/samsung-pay.

For Samsung Pay support, visit samsung.com/us/support/owners/app/samsung-pay.

## Samsung+

Get live help, discover new features, and unlock promotions for your Samsung device.

- From a Home screen, swipe up to access Apps.
- Tap Samsung+.

Visit <u>samsung.com/us/samsung-plus</u> to learn more.

## Secure Folder

Lock your private content and apps to enhance security.

- 1. From a Home screen, swipe up to access **Apps**.
- 2. Tap **Samsung** folder > 1 Secure Folder.

For more information, see "Secure Folder" on page 189.

## **Smart Switch**

Use Smart Switch to transfer contacts, photos, and other content from your old device.

- 1. From a Home screen, swipe up to access **Apps**.
- 2. Tap **Samsung** folder > Smart Switch.

For more information, see <u>"Transfer Data from Your Old Device" on page 13</u>.

# **XFINITY Apps**

Enjoy these apps from XFINITY.

Certain apps require a data plan or paid subscription. Contact your service provider for additional information.

#### **Facebook**

Keep up with friends and family with the Facebook $^{\mathbb{M}}$  app. Share updates, photos, and videos, as well as text, chat, and play games.

From a Home screen, swipe up to access Apps, and then tap Facebook.

## My Account

Pay your bill, change your Comcast account password, and adjust your Wi-Fi settings for when you are on the go. Find out about service outages in your area, your service center, and about your service's connection status all from your mobile devices.

► From a Home screen, swipe up to access Apps > XFINITY folder > ② My Account.

#### Mobile

The xfinity Mobile app lets you take the best features of your phone, cable, and Internet with you on the go.

From a Home screen, swipe up to access Apps >

#### **Pocket Geek**

Pocket Geek® helps you stay connected by keeping your device healthy and secure.

From a Home screen, swipe up to access Apps >
 Pocket Geek.

#### Stream TV

Stream live TV and XFINITY On Demand on any device at home or on the go. If you are an X1 customer, you can also stream or download your cloud DVR shows to your device and watch anywhere.

► From a Home screen, swipe up to access Apps > XFINITY folder > Stream TV.

#### Voicemail

Retrieve messages left by unanswered calls.

From a Home screen, swipe up to access **Apps** > 
© **Voicemail**.

# Settings

Configure your device's connections and settings, add accounts, and customize Home screens, apps, and features.

# **How to Use Settings**

## **Access Settings**

There are a couple of ways to access your device settings.

From a Home screen, swipe up to access Apps, and then tap Settings.

- or -

Drag down from the Status bar to display the Notification panel, and then tap **Settings**.

## Search for Settings

If you are not sure exactly where to find a certain setting, you can use the Search feature.

- From a Home screen, swipe up to access Apps, and then tap 
   Settings.
- 2. Tap Q Search.
  - Enter a word or words in the Search field. As you type, settings that match display on the screen.
  - Tap an entry to go to that setting.

Settings 134

# Connections

Manage connections between your device and a variety of networks and other devices.

## Wi-Fi

Wi-Fi is a term used for certain types of Wireless Local Area Networks (WLAN). Wi-Fi communication requires access to a wireless Access Point (AP).

#### Connect to a Wi-Fi Network

To scan for a Wi-Fi network and connect to it:

- 1. From a Home screen, swipe up to access Apps.
- Tap Settings > Connections > Wi-Fi, and then tap On/Off to turn on Wi-Fi.
  - When Wi-Fi is turned on, your device automatically scans for available networks and displays them.
- 3. Tap the network you want to connect to.
  - When you select an open network, you are automatically connected to the network.
     Otherwise, enter a password to connect.

#### Manually Connect to a Wi-Fi Network

You can connect your device to a Wi-Fi network manually.

- 1. From a Home screen, swipe up to access **Apps**.
- 2. Tap **Settings** > Connections > Wi-Fi, and then tap On/Off to turn on Wi-Fi.
- 3. Swipe to the bottom of the screen and tap

  + Add network.
- 4. Enter information about the Wi-Fi network:
  - Network name: Enter the name of the Wi-Fi network.
  - Security: Select a security option and enteryour password.
  - Show advanced options: Add advanced options such as IP settings and Proxy settings.

Settings 136

5. Tap **Connect** to store the new information and connect to your target wireless Access Point.

## Wi-Fi Options

The Wi-Fi settings menu allows you to set up many of your device's advanced Wi-Fi services.

- 1. From a Home screen, swipe up to access **Apps**.
- Tap 
   Settings > Connections > Wi-Fi, and then tap On/Off to turn on Wi-Fi.
- 3. Tap **Advanced** for options:
  - Auto-connect XFINITY WiFi: Connect to available XFINITY Wi-Fi when your saved networks are not detected.
  - Show Wi-Fi pop-up: When opening apps, a popup indicates if Wi-Fi is available.
  - Adaptive Wi-Fi: Automatically switch between Wi-Fi and mobile data and save frequently used Wi-Fi networks.

- **Network notification**: Receive notifications when open networks in range are detected.
- Hotspot 2.0: Connect automatically to Wi-Fi access points that support Hotspot 2.0.
- Manage networks: Manage your saved Wi-Fi networks.
- WPS push button: Set up a connection to a WPS (Wi-Fi Protected Setup) router or other equipment.
- WPS PIN entry: View the PIN used by your device to set up a PIN-secured connection to a Wi-Fi router or other equipment (not configurable).
- Keep Wi-Fi on during sleep: Specify when to disconnect from Wi-Fi.
- Install network certificates: Install authentication certificates.
- Wi-Fi control history: View devices that have turned your Wi-Fi on or off.

Settings 137

- MAC address: View your device's MAC address, which is required when connecting to some secured networks (not configurable).
- IP address: View your device's IP address (not configurable).

#### Wi-Fi Direct

Wi-Fi Direct allows direct device-to-device connections using Wi-Fi, without having to connect to a Wi-Fi network.

#### Connect to a Device with Wi-Fi Direct

Use Wi-Fi Direct to connect directly to other Wi-Fi Direct devices.

- 1. From a Home screen, swipe up to access **Apps**.
- Tap Settings > Connections > Wi-Fi, and then tap On/Off to turn on Wi-Fi.
  - Wi-Fi must be on to configure settings.

- Tap Wi-Fi Direct. Your device automatically scans for nearby Wi-Fi Direct devices.
- 4. Select a device, and then follow the prompts to complete the connection.

#### Share Data with Wi-Fi Direct

Share data with another device using Wi-Fi Direct.

- Connect your phone to the device using Wi-Fi Direct.
- From an app, tap 
   Share or More options 
   Share.
- 3. Tap Wi-Fi Direct and follow the prompts.

#### Disconnect from Wi-Fi Direct

Disconnect your device from a Wi-Fi Direct device.

- 1. From a Home screen, swipe up to access **Apps**.
- Tap Settings > Connections > Wi-Fi > Wi-Fi Direct.
- 3. Tap a device to disconnect it.

#### **Bluetooth**

Bluetooth is a short-range communications technology that connects your device wirelessly to a number of Bluetooth devices, such as headsets and hands-free car Bluetooth systems, and Bluetooth-enabled computers, printers, and wireless devices.

The Bluetooth communication range is approximately 30 feet.

#### Pair with a Bluetooth Device

The Bluetooth pairing process allows you to establish trusted connections between your device and another Bluetooth device.

Pairing between two Bluetooth devices is a one-time process. Once a pairing is created, the devices continue to recognize their partnership and exchange information without having to re-enter a passcode.

- 1. From a Home screen, swipe up to access **Apps**.
- 2. Tap Settings > Connections > Bluetooth, and then tap On/Off to turn on Bluetooth.
  - Make sure that the target device is discoverable so that your device can find it. Refer to the instructions that came with the device to find out how to set it to discoverable mode.
  - When Bluetooth is first turned on, it scans for nearby Bluetooth devices and displays them.
  - To manually perform a new scan, tap **Scan**.

- Tap the name of the target device when you see it displayed in the Bluetooth devices section.
  - Your device automatically tries to pair with the target device. If automatic pairing fails, enter the passcode supplied with the target device.

#### Rename a Paired Device

Once you have paired your device to another device, you can rename the paired device to make it easier to recognize.

- 1. From a Home screen, swipe up to access **Apps**.
- Tap Settings > Connections > Bluetooth, and then tap On/Off to turn on Bluetooth.
- Tap Settings next to the previously paired device, and then tap Rename.
- 4. Enter a new name, and tap Rename.

#### Share Data with Bluetooth

Use Bluetooth to transfer information between your device and another Bluetooth-enabled device.

To send data to another device using Bluetooth:

- From an app, tap Share or More options 
  Share.
- 2. Tap **Bluetooth** and follow the prompts.

To receive data from another device using Bluetooth:

- When another device attempts to send a file to your device using Bluetooth, you will see a request to accept the file.
- 2. Tap **Accept**.
- To open the file, drag down the Notification panel and tap File received.

#### Connect with a Bluetooth Device

Listen to music using a Bluetooth stereo headset, or have hands-free conversations using a compatible Bluetooth headset or car kit.

- 1. From a Home screen, swipe up to access **Apps**.
- Tap 
   Settings > Connections > Bluetooth, and then tap On/Off to turn on Bluetooth.
- 3. Tap a paired device.

#### Disconnect from a Bluetooth Device

Disconnect a Bluetooth device from your device.

- 1. From a Home screen, swipe up to access **Apps**.
- Tap Settings > Connections > Bluetooth, and then tap On/Off to turn off Bluetooth.

#### Unpair from a Bluetooth Device

When you unpair from a Bluetooth device, the two devices no longer recognize each other. To connect again, you have to pair the devices.

- 1. From a Home screen, swipe up to access **Apps**.
- Tap 
   Settings > Connections > Bluetooth, and then tap On/Off to turn on Bluetooth.
- 3. Tap Settings next to the paired device, and then tap Unpair to delete the paired device.

#### Phone Visibility

Allow other devices to find your mobile device and transfer files.

To enable or disable Phone visibility:

- 1. From a Home screen, swipe up to access **Apps**.
- Tap @ Settings > Connections > Phone visibility, and then tap On/Off.

#### Data Usage

Monitor how your data is being used, and set limits and restrictions to conserve it.

Your service provider may account for data usage differently.

#### **Data Usage Options**

Configure options for Wi-Fi data usage.

- From a Home screen, swipe up to access Apps.
- Tap Settings > Connections > Data usage.
- 3. Tap **On/Off** to turn Data saver on or off.
- To permit certain apps to have unrestricted data usage, tap Allow app while Data saver on, and then tap On/Off next to each app that you want to permit to have unrestricted data usage.

#### Turn Mobile Data On or Off

Enable or disable mobile data use on your phone.

- 1. From a Home screen, swipe up to access **Apps**.
- Tap 
   Settings > Connections > Data usage >
   Mobile data to turn mobile data on or off.

#### **Check Mobile Data Usage by Apps**

Monitor your apps' mobile data usage.

- 1. From a Home screen, swipe up to access **Apps**.
- Tap Settings > Connections > Data usage > Mobile data usage.
- 3. Tap an app to view data usage details.

# Create an Alert for Mobile Data Usage

Receive alerts when mobile data use reaches a warning amount you set.

- 1. From a Home screen, swipe up to access **Apps**.
- Tap Settings > Connections > Data usage > Billing cycle and data warning.
- 3. Tap **Data warning**.
- Enter the data usage warning amount, and then tap Set to save.

#### **Additional Data Usage Options**

Configure more options for mobile data usage.

- 1. From a Home screen, swipe up to access **Apps**.
- Tap Settings > Connections > Data usage.
   The following options are available:
  - **Billing cycle and data warning:** Set the day of the month to start the bill cycle for your device.
  - Wi-Fi data usage: View data usage over Wi-Fi connections.
  - Restrict networks: Select networks to prevent apps that are running in the background from using them.

#### Airplane Mode

Airplane mode disconnects your device from all networks and turns off connectivity features, such as phone calls and Wi-Fi.

While in Airplane mode, you can use other features such as playing music, watching videos, and other offline applications.

To enable or disable Airplane mode:

- 1. From a Home screen, swipe up to access **Apps**.
- Tap Settings > Connections > Airplane mode, and then tap On/Off to enable or disable the option.

#### NFC and Payment

NFC (Near Field Communication) allows data exchange when you touch your device with another compatible device.

#### **Enable NFC**

Activate NFC to allow your device to exchange data with other NFC devices.

- 1. From a Home screen, swipe up to access **Apps**.
- Tap Settings > Connections > NFC and payment, and then tap On/Off to enable or disable the option.

#### **Android Beam**

When Android Beam is activated, you can beam app content to another NFC-capable device by holding the devices close together.

- 1. From a Home screen, swipe up to access **Apps**.
- Tap Settings > Connections > NFC and payment.
- 3. Tap **On/Off** to turn NFC on.
- Tap Android Beam, and then tap On/Off to enable or disable the option.

Settings

144

#### **Tap and Pay**

Tap and pay allows you to select the default payment application you want to use for making purchases on your device.

- 1. From a Home screen, swipe up to access **Apps**.
- Tap Settings > Connections > NFC and payment.
- 3. Tap **On/Off** to turn NFC on.
- 4. Tap Tap and pay.
- 5. Choose the app that you want as your default.
  - Tap Others to choose other types of payment apps.

#### **Mobile Hotspot**

Activate Mobile hotspot to allow other devices to use your device's Internet connection.

**Note**: You must have a tethering plan on your service account in order to use Mobile hotspot.

**Warning**: Mobile hotspot consumes battery power and uses data service.

- 1. From a Home screen, swipe up to access **Apps**.
- Tap Settings > Connections > Mobile hotspot and tethering > Mobile hotspot.
- 3. Tap **On/Off** to turn Mobile hotspot on or off.

# Connect a Device to Your Mobile Hotspot

Use the other device's Wi-Fi control to connect to Mobile hotspot.

- 1. From a Home screen, swipe up to access **Apps**.
- Tap Settings > Connections > Mobile hotspot and tethering > Mobile hotspot.
- 3. Tap **On/Off** to turn on Mobile hotspot.
- 4. Activate Wi-Fi on the target device.
- Scan for Wi-Fi hotspots and select your device's Mobile hotspot.
- Enter your device's Mobile hotspot password on the target device.

# Change the Mobile Hotspot Password

You can change your Mobile hotspot password.

- 1. From a Home screen, swipe up to access **Apps**.
- Tap 
   Settings > Connections > Mobile hotspot and tethering > Mobile hotspot.
- 3. Tap the password and enter a new password.
- 4. Tap Save.

#### **Allowed Devices List**

Control whether devices connect to your Mobile hotspot with the Allowed devices list. After you add devices to the list, they can scan for your device and connect using your device's Mobile hotspot name and password.

**Note**: Using your device as a Mobile hotspot consumes battery power and uses data service. While Mobile hotspot is active, your device's applications use the Mobile hotspot data service. Roaming while using your device as a Mobile hotspot incurs extra data charges.

- 1. From a Home screen, swipe up to access **Apps**.
- Tap Settings > Connections > Mobile hotspot and tethering > Mobile hotspot.
- Tap More options > Allowed devices, and then tap Add to enter the other device's Device name and MAC address.
- 4. Tap **Add** to add the device.
  - To restrict connections to your Allowed devices list, tap Allowed devices only.

#### **Configure Mobile Hotspot Settings**

Manage your Mobile hotspot security and connecting settings.

1. From a Home screen, swipe up to access Apps.

- Tap Settings > Connections > Mobile hotspot and tethering > Mobile hotspot.
- 3. Tap More options > Configure mobile hotspot for the following settings:
  - Network name: View and change the name of your Mobile hotspot.
  - Hide my device: Make your device invisible to others.
  - Security: Choose the security level for your Mobile hotspot.
  - Password: If you choose a security level that uses a password, enter the password. A default password is displayed on the Mobile hotspot screen.
  - Show advanced options: Access advanced options, including Broadcast channel, and to specify the channel your device uses for Mobile hotspot.

#### Wi-Fi Sharing

Your Wi-Fi network may be shared with other devices. Be aware that your device may switch between your saved Wi-Fi networks without notice.

- 1. From a Home screen, swipe up to access **Apps**.
- Tap Settings > Connections > Mobile hotspot and tethering > Mobile hotspot.
- 3. Tap **Wi-Fi sharing** to enable this feature.

#### **Tethering**

You can use Bluetooth or USB tethering to share your device's Internet connection with a computer.

- 1. From a Home screen, swipe up to access **Apps**.
- Tap 
   Settings > Connections > Mobile hotspot and tethering.
- 3. Tap an option:
  - Tap Bluetooth tethering to share your device's Internet connection via Bluetooth.
  - Connect the computer to the device using the USB cable, and then tap USB tethering to turn on tethering.

#### **Mobile Networks**

Control your device's access to networks and mobile data service.

- From a Home screen, swipe up to access Apps.
- Tap Settings > Connections > Mobile networks for options:
  - **Data roaming**: Enable or disable data while roaming on other mobile networks.
  - Network mode: Choose a preferred network mode.
  - Access Point Names: Choose or add APNs.
  - Network operators: Search for and select available mobile networks.

#### Location

Some apps may require one or more location services be turned on for full functionality.

#### **Locating Method**

To use any features that require location assistance, you must enable location services.

- 1. From a Home screen, swipe up to access **Apps**.
- 2. Tap 
  Settings > Connections > Location.
- Tap On/Off to turn on Location services.
- 4. Tap Locating method to select how your location is determined:
  - High accuracy: Uses GPS, Wi-Fi, and mobile networks.
  - Battery saving: Uses Wi-Fi and mobile networks (no GPS).
  - Phone only: Uses GPS only.

Settings

149

- Tap Improve accuracy to use other connections for determining your location:
  - Wi-Fi scanning: Allow apps and services to scan for Wi-Fi networks automatically, even when Wi-Fi is turned off.
  - Bluetooth scanning: Allow apps to scan for and connect to nearby devices automatically through Bluetooth, even when Bluetooth is turned off.

#### **Recent Location Requests**

Apps that have requested your location are listed under Recent location requests.

- From a Home screen, swipe up to access Apps.
- 2. Tap ( Settings > Connections > Location.
- 3. Tap **On/Off** to turn on Location services.
- Tap an entry under Recent location requests to view the app's settings.

#### **Location Services**

Location services store and use your device's most recent location data. Google apps, such as Google Maps, can use this data to improve your search results based on places that you have visited.

- 1. From a Home screen, swipe up to access Apps.
- 2. Tap **Settings > Connections > Location**.
- 3. Tap **On/Off** to turn on Location services.
- 4. Tap an entry under Location services.

#### Nearby Device Scanning

Scan for nearby devices to connect to and set them up easily. You receive a notification when there are available devices to connect to. This function uses Bluetooth Low Energy scanning even if Bluetooth is turned off on your device.

To enable nearby device scanning:

- 1. From a Home screen, swipe up to access **Apps**.
- Tap Settings > Connections > More connection settings > Nearby device scanning.
- 3. Tap **On/Off** to enable the feature.

#### **Printing**

Print images and documents to Samsung printers and other compatible printers (not included).

- 1. From a Home screen, swipe up to access **Apps**.
- 2. Tap Settings > Connections > More connection settings > Printing.
- Tap Download plug-in, and follow the prompts to add a print service.

#### MirrorLink

Mirror your device's display on your car's entertainment and information screen using a USB connection.

**Note**: To use this feature, your car system must support MirrorLink.

- Connect your device to your car's system using the USB cable.
- From a Home screen, swipe up to access Apps.
- Tap Settings > Connections > More connection settings > MirrorLink.
- 4. Tap **Connect to car via USB** and follow the prompts.
  - Tap More options > MirrorLink device ID to view the MirrorLink ID for your device.

#### **Download Booster**

Download booster improves download speed by using both Wi-Fi and 4G LTE networks at the same time when downloading files over 30 MB in size.

Note: Download booster uses mobile data services.

To turn on Download booster:

- 1. From a Home screen, swipe up to access **Apps**.
- Tap Settings > Connections > More connection settings > Download booster.
- 3. Tap **On/Off** to enable Download booster.

# Virtual Private Networks (VPN)

Set up and manage your Virtual Private Networks (VPNs). You must set a secured screen lock before setting up a VPN. For more information, see <u>"Set a Secure Screen Lock" on page 186</u>.

#### Set Up and Manage a VPN

Use the VPN settings menu to add, edit, or delete a VPN connection to your device.

#### To add a VPN:

- 1. From a Home screen, swipe up to access **Apps**.
- Tap 
   Settings > Connections > More connection settings > VPN.
- Tap Add VPN and follow the prompts to set up your VPN.

To edit or delete a VPN:

- 1. From a Home screen, swipe up to access **Apps**.
- Tap Settings > Connections > More connection settings > VPN.
- Tap Settings next to the VPN that you want to edit or delete.
- 4. Edit the VPN and tap **Save**.

- or -

Tap **Delete** to delete the VPN.

# Connect to or Disconnect from Your VPN

Once you have set up a VPN connection, connecting to and disconnecting from the VPN is easy.

#### To connect to a VPN-

- 1. From a Home screen, swipe up to access Apps.
- Tap 
   Settings > Connections > More connection settings > VPN.
- Tap the VPN, enter your log in information, and tap Connect.

#### To disconnect from a VPN:

- 1. From a Home screen, swipe up to access **Apps**.
- Tap Settings > Connections > More connection settings > VPN.
- Tap the VPN, and then tap **Disconnect**.

#### **Ethernet**

Configure an Ethernet connection with your device.

- From a Home screen, swipe up to access Apps.
- Tap Settings > Connections > More connection settings > Ethernet, and follow the prompts.

# Sounds and Vibration

Configure the sounds and vibrations used to indicate notifications, screen touches, and other interactions.

#### **Sound Mode**

You can switch between sound modes, while preserving the individual sound settings you have made.

- From a Home screen, swipe up to access Apps.
- Tap Settings > Sounds and vibration > Sound mode, and then choose a mode:
  - Sound: Use the sounds, vibrations, and volume levels you have chosen in Sound settings for notifications and alerts.
  - Vibrate: Vibrate for notifications and alerts. This
    uses the Vibration intensity you choose in Sound
    settings.
  - Mute: Mute all sounds and notifications.

#### Easy Mute

Mute sounds and video by covering the screen or turning over the device.

- 1. From a Home screen, swipe up to access **Apps**.
- Tap Settings > Advanced features > Easy mute, and tap On/Off to enable.

#### **Vibrations**

Configure your device's vibrations.

#### Vibrate While Ringing

Your device can vibrate in addition to ringing when you receive a call.

- 1. From a Home screen, swipe up to access **Apps**.
- Tap Settings > Sounds and vibration > Vibrate while ringing to enable this option.

#### **Vibration Intensity**

Set vibration intensity levels for calls, notifications, and feedback.

- 1. From a Home screen, swipe up to access **Apps**.
- Tap Settings > Sounds and vibration > Vibration intensity.
- 3. Drag the sliders to set the intensity for each setting.

#### Vibration Pattern

Choose from preset vibration patterns or create your own pattern.

- 1. From a Home screen, swipe up to access **Apps**.
- Tap Settings > Sounds and vibration > Vibration pattern.
- 3. Tap a pattern to preview and select it.

#### Volume

Set the system volume level and default volume for call ringtones, notifications, and other audio.

#### Volume Keys for Media

Set the Volume key to control the media volume by default.

- 1. From a Home screen, swipe up to access **Apps**.
- Tap Use Volume keys for media to enable this feature.

#### Set the Volume

You can also set the Ringtone volume from a Home screen by pressing the **Volume** key.

- 1. From a Home screen, swipe up to access **Apps**.
- Tap 
  Settings > Sounds and vibration > Volume and drag the sliders to set the default volume for:
  - Ringtone
  - Media
  - Notifications
  - System

#### Media Volume Limiter

Limit the maximum output of the device's volume. You can also set a PIN to prevent unauthorized users from changing this setting.

- 1. From a Home screen, swipe up to access **Apps**.
- 2. Tap 🚳 Settings > Sounds and vibration > Volume.
- 3. Tap **More options > Media volume limiter**.
  - Tap **On/Off** to enable this feature.
    - When enabled, drag the Custom volume limit slider to set the maximum output volume.
  - Tap Set volume limit PIN to prevent changes to the volume setting.

#### Ringtone

Choose from preset ringtones or add your own.

- 1. From a Home screen, swipe up to access **Apps**.
- Tap Settings > Sounds and vibration > Ringtone.
- 3. Tap a ringtone to hear a preview and select it.

- or -

Tap + Add from phone to use an audio file as a ringtone.

#### **Notification Sounds**

Choose a sound for notifications, such as for new messages and event reminders.

1. From a Home screen, swipe up to access Apps.

- Tap Settings > Sounds and vibration >
   Notification sounds and configure the following options:
  - Default notification sound: Choose a default sound for all notifications.
  - Messages notifications: Choose a sound for message notifications, and enable or disable vibration alert.
  - Calendar notifications: Choose a sound for calendar notifications, and enable or disable vibration alert.
  - Email notifications: Configure email account notifications.
    - An email account must be configured for this option to be available. For more information, see <u>"Add an Email Account" on page 13</u>.

#### Do Not Disturb

Use these options to determine which notifications can make sounds, and during which time periods you want to enter this mode.

To activate Do not disturb mode:

- 1. From a Home screen, swipe up to access **Apps**.
- Tap Settings > Sounds and vibration >
   Do not disturb and configure the following:
  - Turn on now: Enable this option.
  - Turn on as scheduled: Configure Days, Start time, and End time to set up a do not disturb schedule.
  - Allow exceptions: Customize which notifications are allowed while your device is in Do not disturb mode.

- **App rules**: Manage rules set by apps.
- Hide visual notifications: Select options for preventing visual notifications for apps silenced by Do not disturb.

#### System Sounds

Set various other system sound options.

- 1. From a Home screen, swipe up to access **Apps**.
- Tap Settings > Sounds and vibration, and tap to enable each option:
  - **Touch sounds**: Play tones when you touch or tap the screen to make selections.
  - Screen lock sounds: Play a sound when you unlock the screen.
  - **Emergency tone**: Set the emergency tone to alert, vibrate, or silent.

- Charging sound: Play a sound when a charger is connected
- Vibration feedback: Enable vibration when the navigation keys are tapped.

#### Key-Tap Feedback

Play tones when the dialing keypad or the keyboard is tapped.

- 1. From a Home screen, swipe up to access **Apps**.
- 2. Tap **Settings** > **Sounds and vibration**, and then tap to enable each option:
  - Dialing keypad tones: Play a tone when the dialing keypad is tapped.
  - Keyboard sound: Play a sound when the Samsung keyboard is tapped.
  - Keyboard vibration: Enable vibrations when the Samsung keyboard is tapped.

#### Sound Quality and Effects

You can enable sound effects when connected to a headset. Sound effects are only available when headphones or a compatible Bluetooth headset (not included) is connected.

Choose from advanced sound options to customize your audio experience.

- 1. From a Home screen, swipe up to access **Apps**.
- Tap Settings > Sounds and vibration > Sound quality and effects.
- Tap Equalizer and choose a setting, or tap Advanced or Basic to customize your sound settings.

- 4. Tap **On/Off** to enable each option:
  - UHQ upscaler: Enhance the sound resolution of music and videos for a clearer listening experience.
  - Surround: Recreate the effects of rich surround sound.
  - Tube Amp Pro: Simulate the soft timbre of a tube amplifier.
  - Concert hall: Simulate the reverb of a concert hall.
- Tap Adapt sound and follow the prompts to customize your sound settings.

#### Separate App Sound

You can choose to have an app play sound on a speaker or headphones separate from the rest of the sounds on your device.

- 1. From a Home screen, swipe up to access **Apps**.
- Tap Settings > Sounds and vibration > Separate app sound.
- 3. Tap On/Off to enable Separate app sound, and then set the following options:
  - App: Choose an app to play its sound on a separate audio device.
  - Audio device: Choose the audio device that you want the app's sound to be played on.

### **Notifications**

Select which apps you want to receive alerts from. Alerts include notifications, sounds, and vibrations.

#### **Block App Notifications**

Block notifications for apps.

- 1. From a Home screen, swipe up to access **Apps**.
- 2. Tap 
   Settings > Notifications.
- Tap On/Off next to an app or All apps to enable or disable notifications.

#### Customize App Notifications

Customize notification settings for each application individually.

- 1. From a Home screen, swipe up to access **Apps**.
- 2. Tap ( Settings > Notifications.
- 3. Tap an app, and select an option:
  - Allow notifications: Receive notifications from this app.

- Show silently: Do not make a sound or vibrate, and block previews in pop-ups.
  - On lock screen: Show content from this app on the lock screen.
    - This option is only displayed when a lock screen is enabled. For more information, see "Set a Secure Screen Lock" on page 186.
- Set as priority: Allow notifications from this app to sound and turn on the screen while Do not disturb is turned on.

#### **Smart Alert**

Set the device to vibrate when you pick it up to notify you about missed calls and messages.

- 1. From a Home screen, swipe up to access **Apps**.
- Tap Settings > Advanced features > Smart alert, and tap On/Off to enable.

# Display

Configure your display's brightness, screen timeout delay, and other display settings.

#### Screen Brightness

Adjust the screen brightness to suit your surroundings or personal preference. You may also want to adjust screen brightness to conserve battery power.

- 1. From a Home screen, swipe up to access **Apps**.
- 2. Tap 🚳 Settings > Display.
- 3. Customize options under Brightness:
  - Drag the **Brightness** slider to set a custom brightness level.
  - Tap Auto brightness to automatically adjust the screen brightness based on the lighting conditions.

#### Blue Light Filter

Use the Blue light filter at night to help you sleep better. You can set a schedule to automatically turn this feature on and off.

- 1. From a Home screen, swipe up to access **Apps**.
- 2. Tap **Settings** > **Display** > **Blue light filter**, and then choose one of the following options:
  - Tap **Turn on now** to enable this feature.
  - Tap Turn on as scheduled to set a schedule for when Blue light filter should be enabled.
     You can choose Sunset to sunrise or Custom schedule.
- Drag the **Opacity** slider to set the opacity of the filter.

#### Screen Mode

Choose a screen mode to match your type of viewing.

- 1. From a Home screen, swipe up to access **Apps**.
- 2. Tap **Settings** > **Display** > **Screen mode** and choose a screen mode:
  - Tap Adaptive display if you want your device to automatically optimize the display to match the type of image displayed and other criteria, such as battery level.

- or -

Choose a specific type of screen mode based on what you are viewing.

#### Screen Resolution

You can change the screen resolution level. All apps will close when you change the resolution.

I. From a Home screen, swipe up to access Apps.

- Tap 
   Settings > Display > Screen resolution and choose a screen resolution level.
- 3. Tap **Apply** to change the resolution.

#### Screen Zoom and Font

You can set the screen zoom level and the font size and style.

- 1. From a Home screen, swipe up to access **Apps**.
- Tap Settings > Display > Screen zoom and font for the following options:
  - Drag the Screen zoom slider to adjust the zoom level.
  - Drag the Font size slider to adjust the size of text.
  - Tap a font to select it, or tap + **Download fonts** to find new fonts from Galaxy Apps.
- 3. Tap **Apply** to set the screen zoom and font.

Settings

167

#### **Full Screen Apps**

Choose which apps you want to use in the full screen aspect ratio.

- 1. From a Home screen, swipe up to access **Apps**.
- Tap 
   Settings > Display > Full screen apps and tap apps to enable or disable this feature.

#### **Easy Mode**

Switch between the default screen layout and a simpler layout. The Easy mode layout has larger text and icons, making for a more straightforward visual experience.

To enable Easy mode:

- 1. From a Home screen, swipe up to access **Apps**.
- 2. Tap ( Settings > Display > Easy mode.
- 3. Tap Easy mode.
- 4. Tap Apply to confirm.

To disable Easy mode:

- 1. From a Home screen, swipe up to access **Apps**.
- Tap Settings > Display > Easy mode. >
  Standard mode.
- 3. Tap **Apply** to exit Easy mode.

#### **Icon Frames**

You can show icons with shaded frames to make them stand out on the Home screen and Apps list screen.

- 1. From a Home screen, swipe up to access **Apps**.
- Tap Settings > Display > Icon frames and choose one of the following options:
  - **Icons only**: Show icons only.
  - Icons with frames: Show icons with shaded frames.
- 3. Tap **Done**, and confirm when prompted.

#### **LED Indicator**

Light up the LED indicator when charging, voice recording, or receiving notifications.

- From a Home screen, swipe up to access Apps.
- 2. Tap @ Settings > Display > LED indicator to turn the feature on or off

#### **Status Bar**

Configure display options for the Status bar.

- From a Home screen, swipe up to access Apps.
- 2. Tap ( Settings > Display > Status bar.
  - Tap Show recent notifications only to display only the three most recent notification icons on the Status bar.
  - Tap Show battery percentage to display the battery charge percentage next to the battery icon on the Status bar.

#### **Screen Timeout**

Turn the screen off after a set amount of time.

- 1. From a Home screen, swipe up to access **Apps**.
- 2. Tap **Settings** > **Display** > **Screen timeout** and choose a time period.

#### Block Accidental Touches

Prevent the screen from detecting touch input while your device is in a dark place, such as a pocket or bag.

- 1. From a Home screen, swipe up to access **Apps**.
- Tap Settings > Display > Block accidental touches to enable or disable the feature.

#### Screen Saver

Screen saver controls what is displayed on the screen when the device is docked (dock not included) or while charging. You can choose to display colors or photos.

- 1. From a Home screen, swipe up to access **Apps**.
- 2. Tap 🚳 Settings > Display > Screen saver.
- 3. Tap **On/Off** to enable Screen saver.
- 4. Configure options:
  - Colors: Tap the selector to display a changing screen of colors
  - Photo table: Display pictures in a photo table.
     Tap Settings for options.
  - Photo frame: Display pictures in a photo frame.
     Tap Settings for options.
  - Photos: Display pictures from your Google Photos account. Tap Settings for options.
- 5. Tap **Preview** for a demonstration of Screen saver.

#### **Smart Stay**

Smart stay detects your face with the front camera so that the screen stays on while you are looking at it.

- 1. From a Home screen, swipe up to access **Apps**.
- Tap Settings > Advanced features > Smart stay, and tap On/Off to turn the feature on.

#### **One-Handed Mode**

Change the screen layout to accommodate operating your device with one hand.

- 1. From a Home screen, swipe up to access **Apps**.
- Tap Settings > Advanced features > One-handed mode.
- 3. Tap **On/Off** to enable or disable the following:
  - **Gesture**: Swipe up diagonally from either bottom corner to reduce the display size.
  - **Button**: Tap Home three times in quick succession to reduce the display size.

# Device Maintenance

View the status of your device's battery, storage, and memory. You can also automatically optimize your device's system resources.

#### **Quick Optimization**

The quick optimization feature improves device performance through the following actions:

- Identifying apps that use excessive battery power and clearing unneeded items from memory.
- Deleting unnecessary files and closing apps running in the background.
- Scanning for malware.

To use the quick optimization feature:

- 1. From a Home screen, swipe up to access **Apps**.
- 2. Tap ( Settings > Device maintenance.
- Tap Optimize now.

#### **Battery**

View how battery power is used for device activities.

- 1. From a Home screen, swipe up to access **Apps**.
- Tap Settings > Device maintenance > Battery for options:
  - Battery usage: View details of battery usage by item.
  - Power saving mode: Extend battery life by selecting a power saving mode level. Choose
     Off, Mid, or Max. Estimated remaining battery life for each mode is provided.
  - App power monitor: Put apps to sleep so that they do not use battery power when not in use.
     Tap Save power to enable.

- Unmonitored apps: Select apps to exclude from being put to sleep by the App power monitor.
- Always sleeping apps: Select apps that will be put to sleep immediately when they are not being used.
- More options > Advanced settings: Configure advanced battery settings and notifications.

#### Performance Mode

Optimize your device's performance features to best fit your usage.

- 1. From a Home screen, swipe up to access **Apps**.
- Tap Settings > Device maintenance >
   Performance mode. Choose one of the following options:
  - Optimized (recommended): Balance battery life and screen resolution for everyday use.
  - Game: Enhance your gaming experience by making games run more smoothly.

- **Entertainment**: Enjoy music and videos with ultra high quality sound and enhanced images.
- High performance: Experience the highest quality display settings.

# Storage

View the device memory and usage. Mount, unmount, or format an optional memory card (not included).

#### **Device Memory**

View and manage the memory used by the device.

- 1. From a Home screen, swipe up to access **Apps**.
- 2. Tap **Settings** > **Device maintenance** > **Storage**.

To increase available memory:

- 1. From a Home screen, swipe up to access **Apps**.
- 2. Tap ( Settings > Device maintenance > Storage.
- 3. Tap **Clean now** and follow the prompts.

#### Memory Card (SD Card)

Once an optional memory card (not included) has been installed in your device, the card memory is displayed in the Storage setting.

For more information, see <u>"Install the SIM Card and a Memory Card" on page 6</u>.

#### Mount a Memory Card

When you install an optional memory card, it is automatically mounted (connected to the device) and prepared for use. However, should you unmount the card without removing it from the device, you need to mount it before it can be accessed.

- 1. From a Home screen, swipe up to access **Apps**.
- 2. Tap 🚳 Settings > Device maintenance > Storage.
- 3. Tap More options > Storage settings.
- 4. Under **Portable storage**, tap your SD card, and then tap **Mount**.

#### Remove a Memory Card

**Warning:** To prevent damage to information stored on the memory card, unmount the card before removing it from the device.

- 1. From a Home screen, swipe up to access **Apps**.
- 2. Tap 🚳 Settings > Device maintenance > Storage.
- 3. Tap More options > Storage settings.
- Under Portable storage, tap your SD card, and then tap Unmount.
- 5. Remove your memory card from the device.

Settings

175

#### Format a Memory Card

**Warning**: When formatting an SD card, you should back up your music and photo files that are stored on the card because formatting the SD card deletes all the stored data.

- 1. From a Home screen, swipe up to access **Apps**.
- 2. Tap 🚳 Settings > Device maintenance > Storage.
- 3. Tap More options > Storage settings.
- 4. Under **Portable storage**, tap your SD card, tap **Format**, and then follow the prompts.

# Memory

Check the amount of available memory. You can close background apps and reduce the amount of memory you are using to speed up your device.

- 1. From a Home screen, swipe up to access **Apps**.
- 2. Tap 
  Settings > Device maintenance > Memory.
  - The used and available memory are shown.
- 3. To free up as much memory as possible, tap **Clean now** and follow the prompts.
  - The selected apps and services in the list will be closed.

### Language and Input

Configure your device's language and input settings.

#### Change the Device Language

You can add languages to your list and organize them according to preference. If an app does not support your default language then it will move to the next supported language in your list.

- 1. From a Home screen, swipe up to access **Apps**.
- Tap Settings > General management > Language and input > Language.
- Tap + Add language, and select a language from the list.
- Touch and hold Move next to a language, and drag it to the top of the list to set it as the device language.
- 5. Tap Apply.

#### **Default Keyboard**

You can select a default keyboard for your device's menus and keyboards.

Additional keyboards can be downloaded from the Google Play store.

- 1. From a Home screen, swipe up to access **Apps**.
- Tap Settings > General management > Language and input.
- Tap Default keyboard, and select a keyboard.

#### Google Voice Typing

Speak rather than type your text entries using Google Voice™ typing.

- 1. From a Home screen, swipe up to access **Apps**.
- Tap Settings > General management > Language and input.

- 3. Tap On-screen keyboard > Google voice typing.
  - Languages: Select languages for Google voice typing.
  - "Ok Google" detection: Launch a Google search whenever you say "OK Google."
  - Hands-free: Allow requests with the device locked
  - Speech output: Select options for spoken feedback.
  - Offline speech recognition: Download and install speech recognition engines, allowing you to use voice input while not connected to the network.
  - Block offensive words: Hide search results that contain offensive words.
  - Bluetooth headset: Records audio through a Bluetooth headset, if available.

#### Manage On-Screen Keyboards

Enable or disable on-screen keyboards.

- 1. From a Home screen, swipe up to access **Apps**.
- Tap Settings > General management > Language and input.
- 3. Tap On-screen keyboard > Manage keyboards.
- 4. Tap each keyboard to enable or disable.

#### **Physical Keyboards**

Customize options when you have a physical keyboard connected to your device (Sold separately).

- From a Home screen, swipe up to access Apps.
- Tap Settings > General management > Language and input.
- 3. Tap **Physical keyboard**, and then choose an option:
  - Show on-screen keyboard: Show the on-screen keyboard while a physical keyboard is also being used.
  - Keyboard shortcuts: Show explanations of the keyboard shortcuts on the screen.

#### **Handwriting Recognition**

Change the language used for handwriting recognition in Samsung Notes.

- From a Home screen, swipe up to access Apps.
- Tap Settings > General management >
   Language and input > Language (under Handwriting recognition).
- 3. Tap a language to set it.
  - To load more languages, tap Select input languages.

#### **Text-to-Speech Options**

Configure your Text-to-Speech (TTS) options. TTS is used for various accessibility features, such as Voice Assistant.

- 1. From a Home screen, swipe up to access **Apps**.
- Tap 
   Settings > General management >
   Language and input > Text-to-speech for options:
  - Preferred TTS engine: Choose either the Samsung or Google Text-to-speech engine.
     Tap Settings next to each TTS engine for options.
  - Speech rate: Set the speed at which the text is spoken.
  - **Pitch**: Set the pitch of the speech.
  - **Reset speech rate**: Reset the speech rate.
  - Reset pitch: Reset the speech pitch.

- **Listen to an example**: Tap to play a short demonstration of speech synthesis.
- Default language status: Display the default language in use.

#### **Pointer Speed**

Configure pointer speed for an optional mouse or trackpad (not included).

- 1. From a Home screen, swipe up to access **Apps**.
- Tap Settings > General management > Language and input.
- Under Pointer speed, drag the slider to the right to go faster or to the left to go slower.

#### Date and Time

By default, your device receives date and time information from the wireless network. When you are outside network coverage, you can set date and time information manually using the date and time settings.

- 1. From a Home screen, swipe up to access **Apps**.
- Tap Settings > General management >
   Date and time. The following options are available:
  - Automatic date and time: Receive date and time updates from the wireless network.
     When Automatic date and time is disabled, the following options are available:
    - Set date: Enter the current date.
    - Set time: Enter the current time.
    - Select time zone: Choose your local time zone.
  - Use 24-hour format: Set the format for displaying time.

# Report Diagnostic Information

This feature sends diagnostic information about your device when you are having technical problems.

- 1. From a Home screen, swipe up to access **Apps**.
- Tap Settings > General management > Report diagnostic information.
- Read and accept the consent information to enable this feature.

#### Reset

Reset device and network settings. You can also reset your device to its factory defaults.

#### **Reset Settings**

You can reset your device to its factory default settings, which resets everything except the security, language, and account settings. Personal data is not affected.

- 1. From a Home screen, swipe up to access **Apps**.
- Tap @ Settings > General management > Reset > Reset settings.
- 3. Tap **Reset settings**, and confirm when prompted.

#### Reset Network Settings

You can reset Wi-Fi, Mobile data, and Bluetooth settings with Reset network settings.

- 1. From a Home screen, swipe up to access **Apps**.
- Tap 
   Settings > General management > Reset >
   Reset network settings.
- 3. Tap **Reset settings**, and confirm when prompted.

#### **Factory Data Reset**

You can reset your device to factory defaults, erasing all data from your device.

This action permanently erases ALL data from the device, including Google or other account settings, system and application data and settings, downloaded applications, as well as your music, photos, videos, and other files. Any data stored on an external SD card is not affected.

**Note**: When you sign in to a Google Account on your device, Factory Reset Protection is activated. This protects your device in the event it is lost or stolen. For more information, see "Factory Reset Protection" on page 11.

If you reset your device to factory default settings with the Factory Reset Protection (FRP) feature activated, you must enter the user name and password for a registered Google Account to regain access to the device. You will not be able to access the device without the correct credentials

Warning: If you reset your Google Account password, it can take 24 hours for the password reset to sync with all devices registered to the account.

#### Before resetting your device:

- Verify that the information you want to keep has transferred to your storage area.
- 2. Log in to your Google Account and confirm your user name and password.

#### To reset your device:

- 1. From a Home screen, swipe up to access **Apps**.
- 2. Tap 🚳 Settings > General management > Reset > Factory data reset.
- 3. Tap **Reset** and follow the prompts to perform the reset
- 4. When the device restarts, follow the prompts to set up your device.

#### **Auto Restart**

Optimize your device by restarting it automatically at set times. Any unsaved data will be lost when the device restarts.

- 1. From a Home screen, swipe up to access **Apps**.
- Tap 
   Settings > General management > Reset >
   Auto restart.
- Tap On/Off to activate Auto restart, and then set the following parameters:
  - Time: Set the time of day to restart your device.
  - Day: Select the day of the week to automatically restart your device.

# Software Update

Check for and install available software updates for your device.

- 1. From a Home screen, swipe up to access **Apps**.
- Tap Settings > Software update for the following options:
  - Download updates manually: Check for software updates.
  - Download updates automatically: Download software updates automatically when connected to a Wi-Fi network.
    - Scheduled software updates: Resume an update that was interrupted.

# Lock Screen and Security

Secure your device and protect your data with Lock Screen and Security settings.

# **Screen Lock Types**

The following Screen lock types are available:

- Swipe
- Pattern
- PIN
- Password
- None

#### Set a Secure Screen Lock

It is recommended that you secure your device using a secure screen lock (Pattern, PIN, or Password).

To set a secure screen lock:

- 1. From a Home screen, swipe up to access **Apps**.
- Tap Settings > Lock screen and security > Screen lock type and tap a secure screen lock (Pattern, PIN, or Password).

- Tap On/Off to enable showing notifications on the lock screen. The following options are available:
  - Hide content: Enable to hide the content of notifications.
  - Notification icons only: Enable to hide notification details and show only the icon.
- 4. Tap **Done** when finished.
- 5. Configure the following screen lock options:
  - Smart Lock: Unlock your device automatically when trusted locations or other devices have been detected. A secure screen lock is required for this feature.
  - Secure lock settings: Customize your secure lock settings. A secure screen lock is required for this feature.

#### **Biometric Locks**

The following biometric lock types are available:

- Face recognition: Use facial recognition to unlock your device. For more information, see "Face Recognition" on page 50.
- Fingerprint scanner: Use fingerprint recognition to unlock the screen. For more information, see "Fingerprint Scanner" on page 51.
- Iris scanner: Use iris recognition to unlock the screen. For more information, see "Iris Scanner" on page 53.

# Lock Screen and AOD Settings

Configure display settings for the Lock screen.

- 1. From a Home screen, swipe up to access **Apps**.
- Tap Settings > Lock screen and security for options:
  - Information and FaceWidgets: Set a roaming clock, FaceWidgets, or Contact Information to display on the Lock screen and Always On Display screen.
  - Notifications: Select which notifications to display on the Lock screen and Always On Display screen.
  - App shortcuts: Select which apps to open from the Lock screen.

### Samsung Pass

Use Samsung Pass to access your favorite services with biometric data. You must sign in to your Samsung account to use Samsung Pass.

- 1. From a Home screen, swipe up to access **Apps**.
- Tap Settings > Lock screen and security > Samsung Pass.
- 3. Follow the prompts to sign to your Samsung account and add your biometric data.

# Find My Mobile

Protect your device from loss or theft allowing your device to be locked, tracked, and for your data to be deleted remotely. You must sign up for a Samsung account and enable Google location service to use Find My Mobile.

► To access your device remotely, visit findmymobile.samsung.com.

- 1. From a Home screen, swipe up to access **Apps**.
- Tap Settings > Lock screen and security > Find My Mobile.
- Enter your Samsung account password or, if you are not logged in to your Samsung account, tap Add account and follow the prompts. The following options are available:
  - Remote controls: Activate or deactivate Remote controls, which allows you to access your device remotely.
  - Google location service: Activate or deactivate Google location service. This service must be on in order to find your device.
  - Send last location: Allow your device to send its last location to the Find My Mobile server when the battery falls below a certain level.

#### **Unknown Sources**

Enable installation of non-Google Play applications.

- 1. From a Home screen, swipe up to access **Apps**.
- Tap Settings > Lock screen and security > Unknown sources to enable this option.

**Warning**: Enabling installation of third-party applications can cause your device and personal data to be more vulnerable to attacks by unknown sources.

#### Secure Folder

Lock your private content and apps to enhance security. You must sign in to your Samsung account in order to use Secure Folder. You must also set a secure lock for your device.

- From a Home screen, swipe up to access Apps.
- Tap Settings > Lock screen and security >
   Secure Folder and follow the prompts to secure
   content on your device.

# **App Permission Monitor**

Get notified when permissions you select are being used by apps running in the background.

- 1. From a Home screen, swipe up to access **Apps**.
- Tap Settings > Lock screen and security > App permission monitor.
- Tap On/Off next to the apps you want to be notified about when they use certain permissions.

# Secure Startup

Protect your device by requiring a numeric PIN, pattern, or password to be entered before it starts up. You must have a secured screen lock for this option to be available.

- 1. From a Home screen, swipe up to access **Apps**.
- Tap Settings > Lock screen and security > Secure startup and select an option.

### **Encrypt SD Card**

Protect your SD card by encrypting its data.

- 1. From a Home screen, swipe up to access **Apps**.
- Tap Settings > Lock screen and security > Encrypt SD card.
- Tap Encrypt SD card and follow the prompts to encrypt all data on your memory card.

#### **View Passwords**

Display password characters briefly as you type them.

- 1. From a Home screen, swipe up to access **Apps**.
- 2. Tap @ Settings > Lock screen and security > Other security settings > Make passwords visible to turn the feature on.

# Security Update Service

Automatically receive security updates.

- 1. From a Home screen, swipe up to access **Apps**.
- Tap Settings > Lock screen and security >
   Other security settings for the following Security update service options:
  - Security policy updates: Automatically or manually check for security policy updates.
    - Automatic updates can also be limited to only when your device is connected to a Wi-Fi network.
  - Send security reports: Use Wi-Fi to send security reports to Samsung for threat analysis.

#### **Device Administration**

Manage your device administrators and application installation privileges.

- From a Home screen, swipe up to access Apps.
- Tap 
   Settings > Lock screen and security >
   Other security settings > Device administrators.
- 3. Tap an option to enable it as a device administrator.

# **Credential Storage**

Manage your security certificates. If a certificate authority (CA) certificate gets compromised or for some other reason you do not trust it, you can disable or remove it.

- 1. From a Home screen, swipe up to access **Apps**.
- Tap 
   Settings > Lock screen and security >
   Other security settings for the following options:
  - Storage type: Select a storage location for credential contents.

- View security certificates: Display certificates in your device's ROM and other certificates you have installed.
- User certificates: View user certificates.
- Install from device storage: Install a new certificate from storage.
- Clear credentials: Erase the credential contents from the device and reset the password.

# Advanced Security Settings

Use these options to configure advanced security settings.

- 1. From a Home screen, swipe up to access **Apps**.
- Tap Settings > Lock screen and security >
   Other security settings for the following advanced options:
  - Trust agents: Perform selected actions when trusted devices are connected.
    - This option is only displayed when a lock screen is enabled. For more information, see "Set a Secure Screen Lock" on page 186.
  - Pin windows: Pin an app on your device screen, preventing access to other features of your device.
  - Usage data access: View the applications that can access your device's usage history.

- Notification access: View the applications that can access notifications you receive on your device.
- Do not disturb permission: View which apps have permission to change the Do not disturb settings.

# Accounts

Set up and manage accounts, including your Google Account, Samsung account, email, and social networking accounts.

# Samsung Cloud

Keep your data safe by backing up and restoring your device. You can also sync your data from multiple devices

- 1. From a Home screen, swipe up to access **Apps**.
- Tap Settings > Cloud and accounts > Samsung Cloud.
  - If a Samsung account has not been added, follow the prompts to add one.
- 3. Once a Samsung account is configured, the following options are available:
  - Manage cloud storage: View how much cloud storage your data is using.
  - Backup settings: Configure backup for supported apps using your Samsung Cloud account.
  - **Restore**: Download any stored backup information to your device.

- Data to sync: Tap the following items to enable or disable syncing:
  - Contacts (Samsung account): Sync contact info.
  - Calendar (Samsung account): Sync your events and tasks
  - Samsung Notes: Sync your notes and categories.
  - Samsung Internet: Sync bookmarks, saved pages, and opened tabs from your browser.
  - Keyboard data: Sync predictive text data.
  - Gallery: Sync your images and videos.
- More options:
  - Sync now: Sync all selected settings for your Samsung account.
  - Sync information: Read more information on what can be synced with your Samsung Cloud account.

- Settings: Configure Sync, notifications, or remove your Samsung account.
- FAQ: Launch the Samsung help web site to view additional information based on frequently asked questions.
- Contact us: Contact Samsung.

# My Profile

Manage your personal information and Samsung account details

- 1. From a Home screen, swipe up to access **Apps**.
- 2. Tap Settings > Cloud and accounts > My Profile.
  - If a Samsung account has not been added, follow the prompts to add one.

#### Add an Account

You can add and manage all your email, social networking, and picture and video sharing accounts.

- 1. From a Home screen, swipe up to access **Apps**.
- Tap Settings > Cloud and accounts > Accounts > + Add account.
- 3. Tap one of the account types.
- 4. Follow the prompts to enter your credentials and set up the account.

#### **Synchronize Accounts**

You can synchronize your calendar, contacts, and other types of accounts.

- 1. From a Home screen, swipe up to access **Apps**.
- Tap 
   Settings > Cloud and accounts > Accounts > [Account type].
- Tap an account to view the sync settings for that account.
- 4. Tap individual data items to sync.
- Tap More options > Sync now to synchronize the account.

#### **Account Settings**

Each account has its own set of settings. In addition, you can configure common settings for all accounts of the same type.

Account settings and available features vary between account types and service providers. Contact your service provider for more information on your account's settings.

- 1. From a Home screen, swipe up to access **Apps**.
- Tap Settings > Cloud and accounts > Accounts > [Account type].
- 3. Tap an account to configure that account's sync settings.
- 4. Tap other available options for the account type.

#### Remove an Account

You can remove accounts from your device.

- 1. From a Home screen, swipe up to access **Apps**.
- Tap Settings > Cloud and accounts > Accounts > [Account type].
- Tap the account and then tap More options Remove account.

### **Backup and Restore**

Back up your data to your Samsung or Google accounts.

#### Samsung Account

Enable backup of your information to your Samsung account.

- 1. From a Home screen, swipe up to access **Apps**.
- Tap Settings > Cloud and accounts > Backup and restore for options:
  - Backup settings: Configure your Samsung account to back up your data.
  - Restore: Use your Samsung account to restore your backup data.

#### **Google Account**

Enable backup of your information to your Google Account.

- From a Home screen, swipe up to access Apps.
- Tap Settings > Cloud and accounts > Backup and restore for options:
  - Back up my data: Enable back up of application data, Wi-Fi passwords, and other settings to Google servers.
  - Backup account: Select a Google Account to be used as your backup account.
  - Automatic restore: Enable automatic restoration of settings from Google servers.
     When enabled, backed-up settings are restored when you reinstall an application.

# Google Settings

Configure your device's Google settings. Available options depend on your Google Account.

- 1. From a Home screen, swipe up to access **Apps**.
- Tap 
   Settings > Google, and select an option to customize.

# Accessibility

Accessibility services are special features that make using the device easier for those with certain physical disabilities.

For more information about Accessibility for Samsung products, please contact us at <a href="mailto:accessibility@sea.samsung.com">accessibility@sea.samsung.com</a>.

#### Vision

You can turn on Accessibility features to assist with visual aspects of the device.

- 1. From a Home screen, swipe up to access **Apps**.
- Tap Settings > Accessibility > Vision, and tap an option:
  - Voice Assistant: Give spoken feedback to assist blind and low-vision users.
    - Voice Assistant can collect all of the text you enter, except passwords, including personal data and credit card numbers. It may also log your user interface interactions with the device.
  - Voice Assistant help: View help on using Voice Assistant.
  - Dark screen: Keep the screen turned off at all times for privacy.

- Rapid key input: Release your finger to enter selection instead of double tapping.
  - Speak passwords: Read the characters aloud as you enter your passwords.
- Accessibility shortcut: Quickly enable accessibility features in two quick steps.
- **Voice Label**: Write voice recordings to NFC tags to provide information about nearby objects.
- **Screen zoom and font**: Configure the screen zoom level and font size and style.
- High contrast fonts: Adjust the color and outline of fonts to increase the contrast with the background.
- High contrast keyboard: Adjust the size of the Samsung keyboard and change its colors to increase the contrast between the keys and the background.

- **Show button shapes**: Show buttons with shaded backgrounds to make them stand out.
- Magnifier window: Magnify content shown on the screen.
- Magnification gestures: Use exaggerated gestures such as triple-tapping, double pinching, and dragging two fingers across the screen.
- Large mouse/touchpad pointer: Enable a large pointer for a connected mouse or touchpad.
- Grayscale: Enable grayscale mode instead of using colors.
- Negative colors: Reverse the display of colors from white text on a black background to black text on a white background.
- Color adjustment: Adjust the color of the screen if you are color blind or have difficulty reading the display because of the screen color.

# Hearing

You can turn on Accessibility features to assist with audio aspects of the device.

- 1. From a Home screen, swipe up to access **Apps**.
- Tap Settings > Accessibility > Hearing, and tap an option:
  - Sound detectors: Receive alerts when the device detects a baby crying or a doorbell.
  - Flash notification: Set the camera light or screen to blink whenever you receive a notification.
  - Mute all sounds: Turn off all notifications and audio for privacy.
  - **Hearing aids**: Improve the sound quality for use with hearing aids.
  - Samsung subtitles (CC): Use Samsung subtitles with multimedia files when available.

- Google subtitles (CC): Use Google subtitles with multimedia files when available.
- Left/right sound balance: Use the slider to set the left and right balance when using a stereo device.
- Mono audio: Switch audio from stereo to mono for use with one earphone.

# Dexterity and Interaction

You can turn on Accessibility features to assist with dexterity and interaction aspects of the device.

- 1. From a Home screen, swipe up to access **Apps**.
- Tap 
   Settings > Accessibility > Dexterity and interaction, and tap an option:
  - Universal switch: Control your device with your customized switches.

- Assistant menu: Improve the device accessibility for users with reduced dexterity.
- Easy screen turn on: Turn on the screen without having to press any buttons.
- Press and hold delay: Select a time interval for this action.
- Click after pointer stops: Automatically click on an item after the pointer stops over it.
- Interaction control: Customize interactable or non-interactable areas, hardkeys, and the keyboard.

# More Accessibility Settings

Customize additional accessibility features for your device.

- 1. From a Home screen, swipe up to access **Apps**.
- 2. Tap 🚳 **Settings** > **Accessibility**, and tap an option:
  - Text-to-speech: Set your preferred TTS engine and options. For more information, see "Text-to-Speech Options" on page 180.
  - Direction lock: Unlock the screen by swiping in a series of directions.
  - Direct access: Open your accessibility settings by pressing the Volume up key and the Power key together.
  - Notification reminder: Beep at set intervals to remind you of any unread notifications.

- **Answering and ending calls**: Select shortcuts for answering and ending calls.
  - Single tap mode: Dismiss or snooze alarms, calendar events, and timer alerts, and answer or reject incoming calls with a single tap.
- Accessibility settings backup: Import and export your accessibility settings, or share them with other devices.

# Accessibility Services

Additional accessibility apps may be downloaded from the Google Play store.

- 1. From a Home screen, swipe up to access **Apps**.
- 2. Tap ( Settings > Accessibility.
- Other installed accessibility services may be listed and configured under Services.

# Other Settings

Configure features on your device that make it easier to use.

### Help

View your device's user manual on your device.

- 1. From a Home screen, swipe up to access **Apps**.
- 2. Tap 🚳 Settings > Help.

# Manage Game Features

Automatically arranges all your games in one place.

- 1. From a Home screen, swipe up to access **Apps**.
- Tap Settings > Advanced features > Games > Game launcher.

# Device Assistance App

Device assistance apps help you by gathering information from the screen currently shown.

- 1. From a Home screen, swipe up to access **Apps**.
- Tap Settings > Advanced features > Device assistance app.
- 3. Tap an option to customize:
  - Device assistance app: Select your default assistance app.
  - Analyze on-screen text: Analyze text shown on the screen to provide related content.
  - Analyze on-screen images: Take and analyze images of the screen.

# **Dual Messenger**

Use two separate accounts for the same app.

- 1. From a Home screen, swipe up to access **Apps**.
- Tap Settings > Advanced features > Dual messenger.
- Tap On/Off next to supported apps to enable the feature for each app.

#### **About Phone**

View information about your device, including current status, legal information, hardware and software versions, and more.

- From a Home screen, swipe up to access Apps.
- Tap Settings > About phone, and then tap items for more details:
  - My phone number: View your phone number.

- Status: View the status of the battery, network, and other information about your device.
- Legal information: View legal notices and other legal information, including your embedded Samsung legal information.
- Device name: View and change your device's name.
- Additional device information includes the Model number, Android version, Build number, and more.

# **Getting Help**

Additional resources for your device.

### **Videos**

samsung.com/spsn

#### Simulators

samsungsimulator.com

# **Tips**

samsung.com/us/support/tips/galaxy

# Samsung Care

samsung.com/us/support

# Legal

View legal information for your device.

# **Legal Information**

READ THIS INFORMATION BEFORE USING YOUR MOBILE DEVICE.

Arbitration Agreement - This Product is subject to a binding arbitration agreement between you and SAMSUNG ELECTRONICS AMERICA, INC. ("Samsung"). You can opt out of the agreement within 30 calendar days of the first consumer purchase by emailing <a href="mailto:optout@sea.samsung.com">optout@sea.samsung.com</a> or calling 1-800-SAMSUNG (726-7864) and providing the applicable information. For complete terms and conditions that bind you and Samsung, refer to the "Arbitration Agreement" section of the Terms & Conditions, included with the Product.

#### Find Legal Information Online

The full Arbitration Agreement, Standard Limited Warranty, End User License Agreement (EULA), and Health & Safety Information for your device are available online:

Arbitration Agreement, Standard Limited Warranty, and Health & Safety Information:

#### Phone:

- English: <a href="mailto:samsung.com/us/Legal/Phone-HSGuide">samsung.com/us/Legal/Phone-HSGuide</a>
- Spanish: <a href="mailto:samsung.com/us/Legal/Phone-HSGuide-SP">samsung.com/us/Legal/Phone-HSGuide-SP</a>

#### Tablet:

- English: samsung.com/us/Legal/Tablet-HSGuide
- Spanish: samsung.com/us/Legal/Tablet-HSGuide-SP

#### End User License Agreement:

- English: <u>samsung.com/us/Legal/SamsungLegal-EULA4</u>
- Spanish: <u>samsung.com/us/Legal/SamsungLegal-</u> EULA4/#SPANISH

#### Find Legal Information on the Mobile Device

The full Arbitration Agreement, Standard Limited Warranty, End User License Agreement (EULA) and Health & Safety Information are also available on the device, in the Samsung legal section of Settings. The location depends on the device, and is usually in the "About device" or "About phone" section, for example:

- Settings > About phone or About device or About tablet > Legal information > Samsung legal
- Or, use the Search feature to search for "Legal".

#### Intellectual Property

All Intellectual Property, as defined below, owned by or which is otherwise the property of Samsung or its respective suppliers relating to the Product, including but not limited to, accessories, parts, or software relating thereto, is proprietary to Samsung and protected under federal laws, state laws, and international treaty provisions. Intellectual Property includes, but is not limited to, inventions (patentable or unpatentable), patents, trade secrets, copyrights, software, computer programs, and related documentation and other works of authorship.

You may not infringe or otherwise violate the rights secured by the Intellectual Property. Moreover, you agree that you will not (and will not attempt to) modify, prepare derivative works of, reverse engineer, decompile, disassemble, or otherwise attempt to create source code from the software. No title to or ownership in the Intellectual Property is transferred to you. All applicable rights of the Intellectual Property shall remain with Samsung and its suppliers.

#### **Open Source Software**

Some software components of this product, including but not limited to 'PowerTOP' and 'e2fsprogs', incorporate source code covered under GNU General Public License (GPL), GNU Lesser General Public License (LGPL), OpenSSL License, BSD License and other open source licenses. To obtain the source code covered under the open source licenses, please visit: opensource.samsung.com

#### **HEVC Patents**

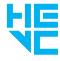

Covered by Patents at patentlist.hevcadvance.com

THIS PRODUCT IS SOLD WITH A LIMITED LICENSE AND IS AUTHORIZED TO BE USED ONLY IN CONNECTION WITH HEVC CONTENT THAT MEETS EACH OF THE THREE FOLLOWING QUALIFICATIONS: (1) HEVC CONTENT ONLY FOR PERSONAL USE; (2) HEVC CONTENT THAT IS NOT OFFERED FOR SALE; AND (3) HEVC CONTENT THAT IS CREATED BY THE OWNER OF THE PRODUCT.

THIS PRODUCT MAY NOT BE USED IN CONNECTION WITH HEVC ENCODED CONTENT CREATED BY A THIRD PARTY, WHICH THE USER HAS ORDERED OR PURCHASED FROM A THIRD PARTY, UNLESS THE USER IS SEPARATELY GRANTED RIGHTS TO USE THE PRODUCT WITH SUCH CONTENT BY A LICENSED SELLER OF THE CONTENT.

YOUR USE OF THIS PRODUCT IN CONNECTION WITH HEVC ENCODED CONTENT IS DEEMED ACCEPTANCE OF THE LIMITED AUTHORITY TO USE AS NOTED ABOVE.

# Disclaimer of Warranties; Exclusion of Liability

The information below explains that a user accepts this Product as sold, including the hardware and software components as created and packaged for sale. If the user changes these parameters through a unique modification, Samsung will not be held responsible for damages or issues that result from these end-user changes.

Except as set forth in the Standard Limited Warranty that accompanies the Product, the purchaser takes the product "as is", and Samsung makes no express or implied warranty of any kind whatsoever with respect to the product, including but not limited to the:

- merchantability of the product or its fitness for any particular purpose or use;
- design, condition or quality of the product;
- performance of the product;

- workmanship of the product or the components contained therein; or
- compliance of the product with the requirements of any law, rule, specification or contract pertaining thereto.

Nothing contained in the User Manual shall be construed to create an express or implied warranty of any kind whatsoever with respect to the Product. In addition, Samsung shall not be liable for any damages of any kind resulting from the purchase or use of the product or arising from the breach of the express warranty, including incidental, special or consequential damages, or loss of anticipated profits or benefits.

#### Modification of Software

Samsung is not liable for performance issues or incompatibilities caused by your editing of registry settings, or your modification of Operating System (OS) software.

Using custom OS software may cause your device and applications to work improperly. Your carrier may not permit users to download certain software, such as custom OS.

#### Samsung Knox

Samsung Knox is Samsung's security platform and is a mark for a Samsung device tested for security with enterprise use in mind. Additional licensing fee may be required. For more information about Knox, please refer to: <a href="mailto:samsung.com/us/knox">samsung.com/us/knox</a>

# Maintaining Water and Dust Resistance

**CAUTION!** To avoid electric shock and damage to your device, do not charge device while it is wet or in an area where it could get wet. Do not handle device, charger or cords with wet hands while charging.

This device is rated IP68 using the Ingress Protection rating system.

Your device has been tested in a controlled environment and shown to be water and dust resistant in certain circumstances (meets requirements of classification IP68 as described by the international standard IEC 60529 – Degrees of Protection provided by Enclosures [IP Code]; test conditions: 15-35°C, 86-106 kPa, 5.0 feet, for 30 minutes). Despite this classification, your device is not impervious to water damage in any situation. It is important that all compartments are closed tightly.

**Note**: If any liquid is found to have entered your device components or an internally sealed system, this condition will void your device warranty.

Follow these tips carefully to prevent damage to the device.

- Any device which uses accessible compartments or ports that can be opened, should have these sealed or closed tightly to prevent liquid from entering the system.
- Whenever your device gets wet, dry it thoroughly
  with a clean, soft cloth. If your device has gotten
  wet, you should dry the inside of the charging port
  before inserting a power connector to charge your
  device. If the charging port is not fully dry, your
  device may operate abnormally. For example, it may
  charge more slowly or overheat.
- Do not expose the device to salt water or ionized water, or to water over 5.0 feet deep for more than 30 minutes. If your device is exposed to fresh water, dry it thoroughly with a clean, soft cloth. If the device is exposed to any liquid other than fresh water, rinse the device with fresh water immediately and dry it thoroughly with a clean, soft cloth.
   Failure to rinse the device in fresh water and dry it as instructed may cause the device to suffer from operability or cosmetic issues.
- Water resistant based on IP68 rating, which tests submersion in fresh water up to 5 feet for up to 30 minutes. If Device is exposed to fresh water, dry it thoroughly with a clean, soft cloth; if exposed to liquid other than fresh water, rinse with fresh water and dry as directed.

**Warning!** Liquid other than fresh water may enter the device faster. Failure to rinse the device in fresh water and dry it as instructed may cause the device to suffer from operability or cosmetic issues.

- Do not expose the device to water at high pressure.
- If the device is dropped or receives an impact, the water and dust resistant features of the device may be damaged.
- To maintain the water-resistant and dust-resistant features of your device, if an S Pen is available for use, verify it is securely inserted prior to any exposure to liquids.
- The touchscreen and other features may not work properly if the device is used in water or in other liquids.

# Restricting Children's Access to Your Mobile Device

Your device is not a toy. Do not allow children to play with it because they could hurt themselves and others, damage the device, or make calls that increase your device bill. Keep the device and all its parts and accessories out of the reach of small children

#### Samsung Electronics America, Inc.

Address:

85 Challenger Road Ridgefield Park, New Jersey 07660

Phone: 1-800-SAMSUNG (726-7864)

Internet: samsung.com

©2017 Samsung Electronics America, Inc. Samsung, Samsung Galaxy, Multi Window, S Pen, Samsung Gear, Samsung Health, Samsung Pay, and Smart Switch are all trademarks of Samsung Electronics Co., Ltd.

Other marks are the property of their respective owners.

Some multimedia (audio/video) files contain Digital Rights Management (DRM) technology to verify you have the right to use the files. Preloaded apps on your device may not be compatible with DRM-protected files.

Screen images are simulated. Appearance of device may vary.

The actual available capacity of the internal memory is less than the specified capacity because the operating system and default applications occupy part of the memory. The available capacity may change when you upgrade the device.

Please check with your service provider to verify qualifying services/features.